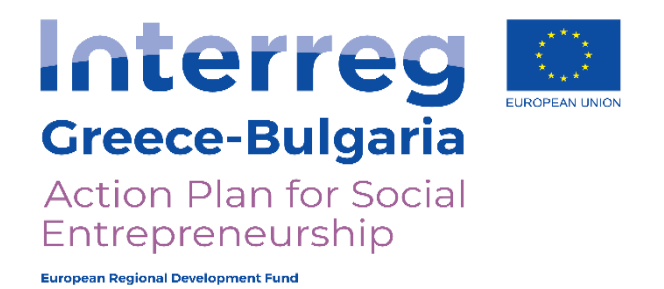

# **Action Plan for Social Entrepreneurship**

### **WP 4. Structure for Support and Strengthening of Business Development**

Deliverable 4.2.2 Reference Guides

**Scientific Coordinator: Professor Dimitris Subeniotis**

## **UNIVERSITY OF MACEDONIA DELIVERABLE**

The Cooperation Programme INTERREG V-A "Greece-Bulgaria 2014-2020" is co-funded by the European Regional Development Fund (ERDF) and national funds of the countries participating in it

The contents of this study are sole responsibility of University of Macedonia and can in no way be taken to reflect the views of the European Union, the participating countries, the Managing Authority and the Joint Secretariat

### **Abstract**

The current Deliverable (Deliverable 4.2.2 Reference Guides) is an analytic and useful tool for the electronic platform of APfSE. It contains all the relevant information with the use of screenshots and analytical guidance for all potential users. It describes all the steps for the registration, the dimensions of the profile, as well as all the alternative fields presented at the main screen. Also, the Deliverable describes all the required steps for the completion of the data that is necessary for counselling through the APfSE Platform.

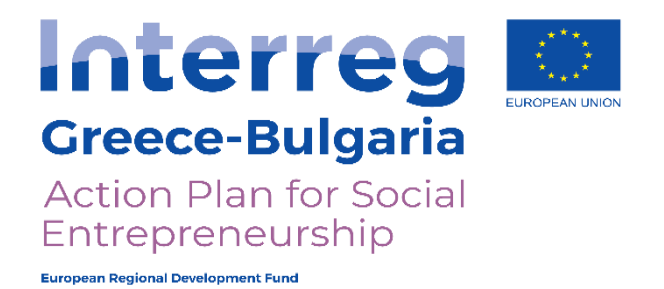

# **Action Plan for Social Entrepreneurship**

### **WP 4. Structure for Support and Strengthening of Business Development**

Deliverable 4.2.2 Reference Guides

**Scientific Coordinator: Professor Dimitris Subeniotis**

## **UNIVERSITY OF MACEDONIA DELIVERABLE**

The Cooperation Programme INTERREG V-A "Greece-Bulgaria 2014-2020" is co-funded by the European Regional Development Fund (ERDF) and national funds of the countries participating in it

The contents of this study are sole responsibility of University of Macedonia and can in no way be taken to reflect the views of the European Union, the participating countries, the Managing Authority and the Joint Secretariat

## Περιεχόμενα

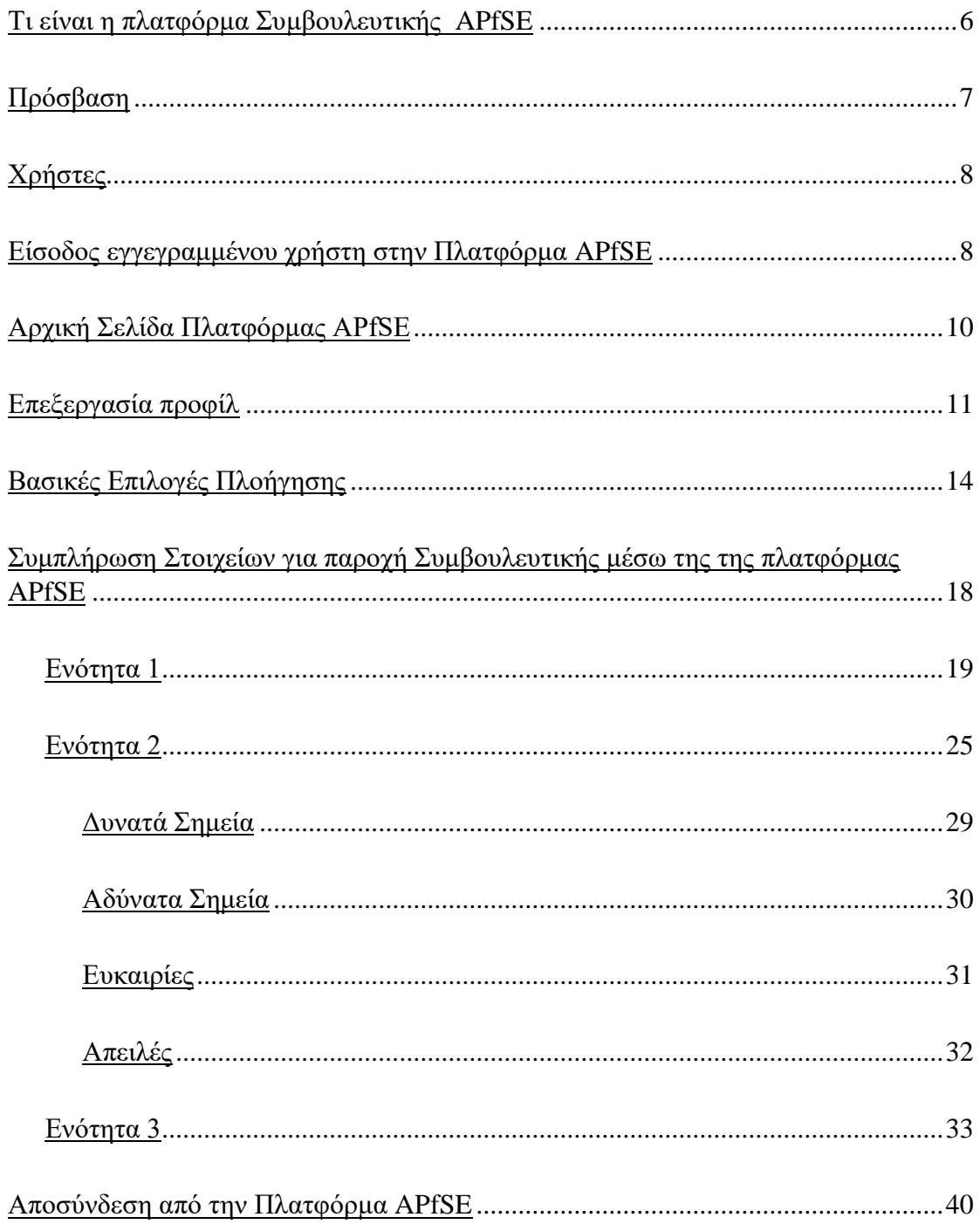

 $\overline{2}$ 

## **Πίνακας Εικόνων**

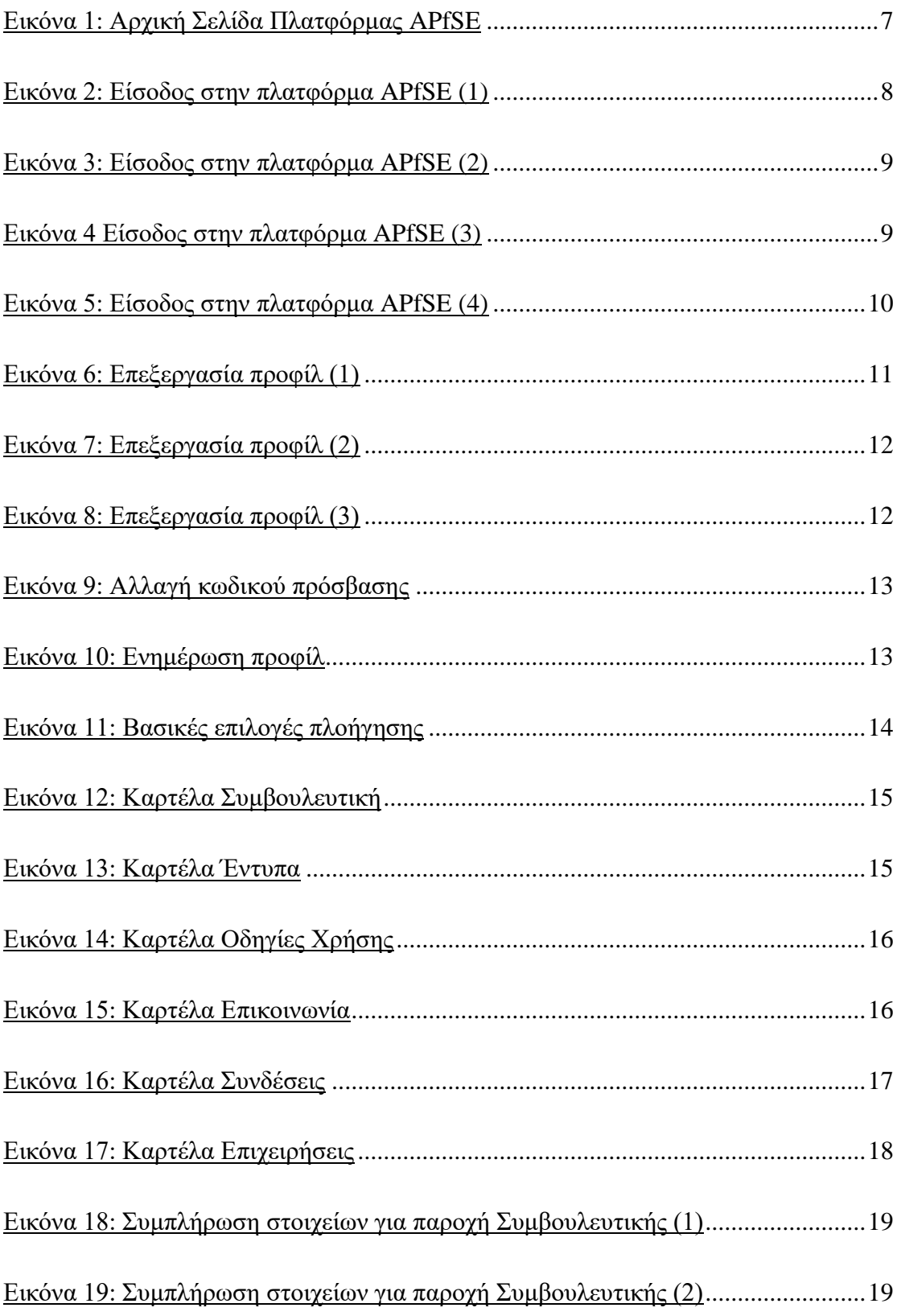

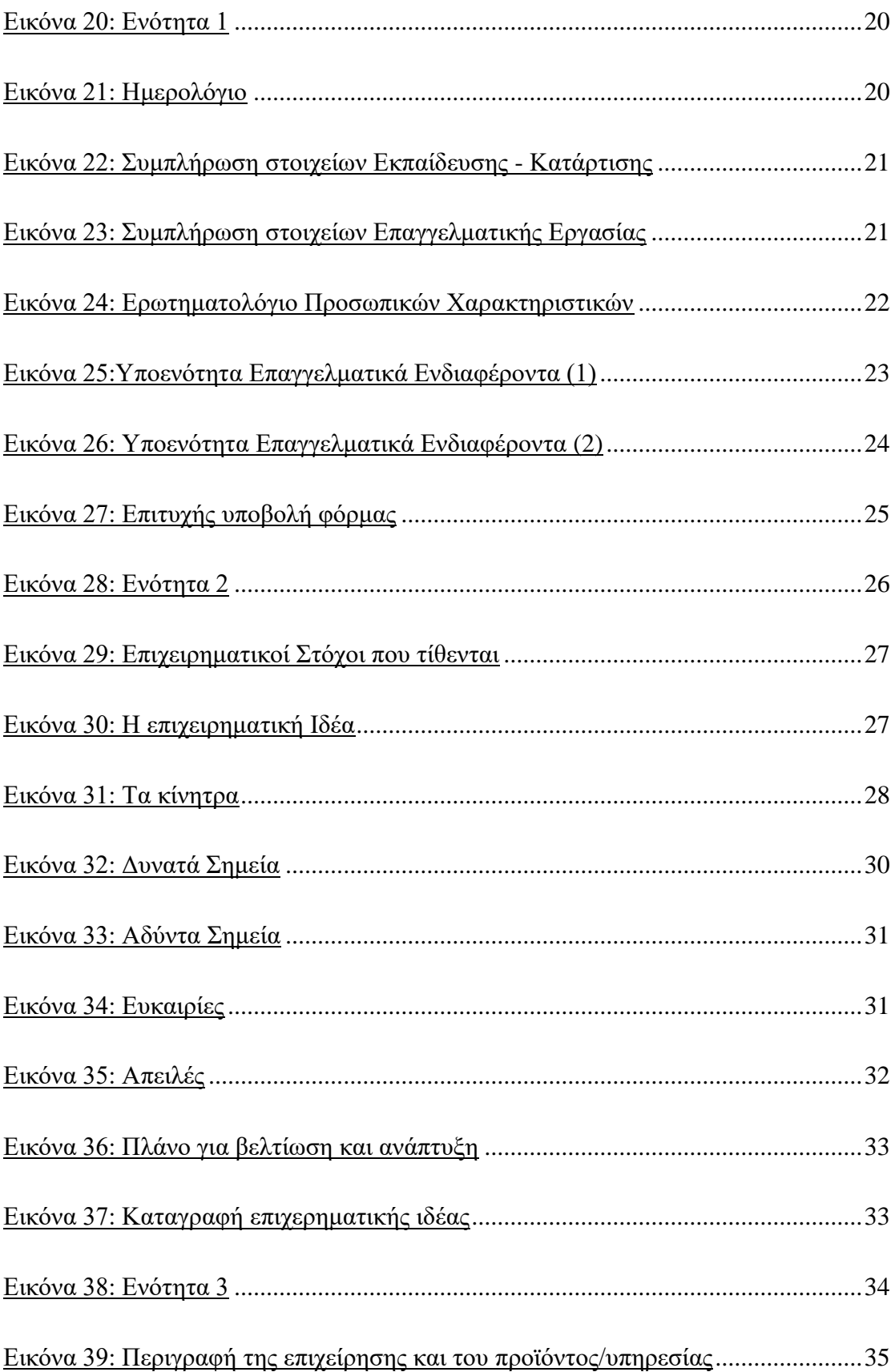

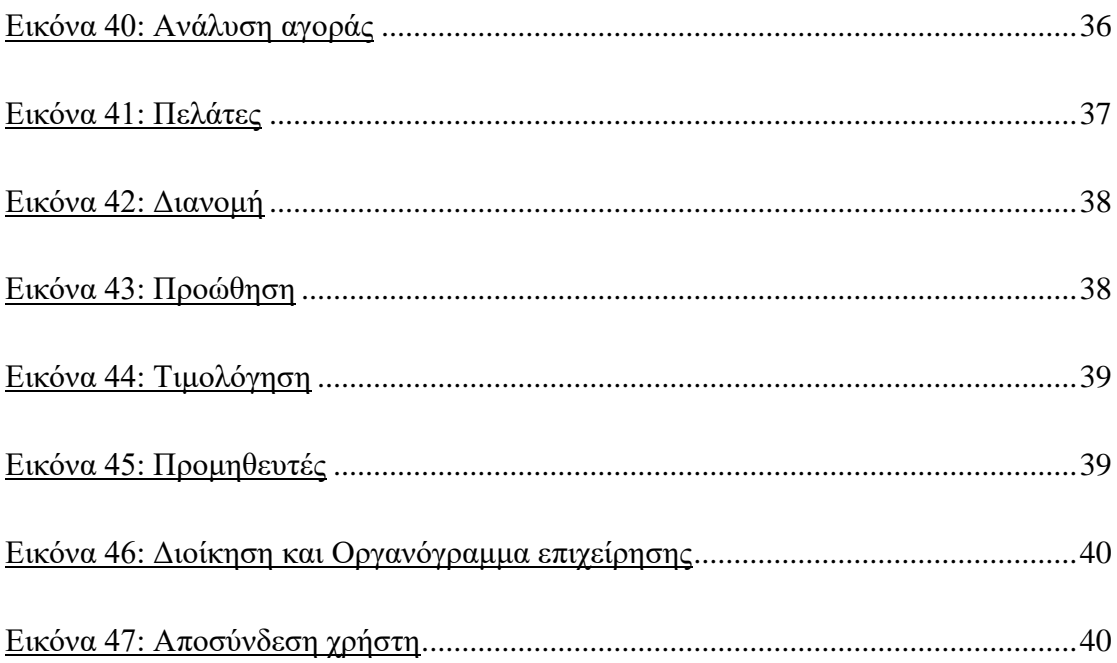

## <span id="page-7-0"></span>Τι είναι η πλατφόρμα Συμβουλευτικής APfSE

Αυτός ο οδηγός απευθύνεται σε ανθρώπους και επιχειρήσεις που επιθυμούν να επωφεληθούν από τη χρήση της πλατφόρμας συμβουλευτικής APfSE. Παρέχει εισαγωγικές πληροφορίες και οδηγίες χρήσης για το πώς μπορεί η συγκεκριμένη πλατφόρμα να χρησιμοποιηθεί με τον αποτελεσματικότερο δυνατό τρόπο.

Η πλατφόρμα Συμβουλευτικής APfSE αποτελεί μια διαδικτυακή πλατφόρμα για την εγγραφή των ενδιαφερόμενων μικρομεσαίων επιχειρηματιών-επιχειρήσεων σε μία ηλεκτρονική βάση δεδομένων. Υποστηρίζει την καταχώριση των προσωπικών και επαγγελματικών εμπειριών τους σε συνδυασμό με τα χαρακτηριστικά και τα ενδιαφέροντα του εκάστοτε επιχειρηματία. Παράλληλα, δίνει τη δυνατότητα για τη δημιουργία ενός επιχειρηματικού προφίλ της ενδιαφερόμενης κοινωνικής επιχείρησης με την καταγραφή ουσιαστικών πληροφοριών για την κεντρική ιδέα της επιχείρησης, το προσφερόμενο προϊόν ή υπηρεσία, την ανάλυση της αγοράς στόχου, τους πελάτες, τη στρατηγική και το οργανόγραμμα της επιχείρησης.

Με τον τρόπο αυτό οι ενδιαφερόμενοι μικρομεσαίοι επιχειρηματίες-επιχειρήσεις θα έχουν τη δυνατότητα να δημιουργήσουν ένα ολοκληρωμένο προφίλ για την επιχείρησή τους και να επωφεληθούν από τις υπηρεσίες συμβουλευτικής που προσφέρονται μέσω της πλατφόρμας, οι οποίες θα βασίζονται σε εξατομικευμένα, πραγματικά και σημαντικά στοιχεία της εκάστοτε επιχείρησης.

## <span id="page-8-0"></span>Πρόσβαση

Για την χρήση της πλατφόρμας APfSE είναι απαραίτητα:

- ένας Η/Υ ή smart phone ή tablet με εγκατεστημένο τουλάχιστον ένα πρόγραμμα περιήγησης web (internet browser) όπως Internet Explorer, Mozilla Firefox, Google Chrome, κλπ
- η πρόσβαση στο διαδίκτυο.

Στη συνέχεια, με τη χρήση του προγράμματος περιήγησης web και πληκτρολογώντας την ηλεκτρονική διεύθυνση:

#### **[http://consulting.apfse.eu](http://consulting.apfse.eu/)** εμφανίζεται η αρχική σελίδα της πλατφόρμας, όπως παρακάτω:

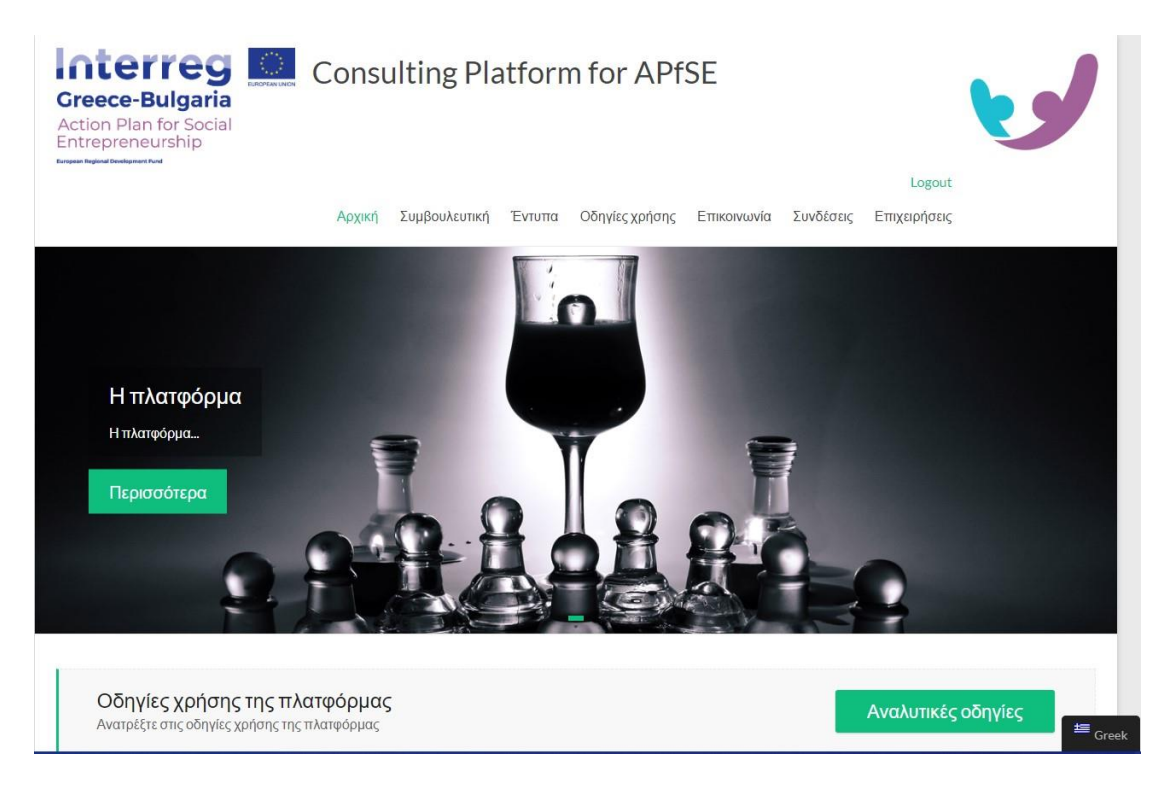

<span id="page-8-1"></span>*Εικόνα 1: Αρχική Σελίδα Πλατφόρμας APfSE*

# <span id="page-9-0"></span>Χρήστες

Όλοι οι χρήστες της πλατφόρμας APfSE εγγράφονται με προσωπικούς κωδικούς και έχουν πρόσβαση σε πληροφορίες, στοιχεία και δικαιώματα χρήστη.

# <span id="page-9-1"></span>Είσοδος εγγεγραμμένου χρήστη στην Πλατφόρμα APfSE

Η είσοδος στην πλατφόρμα APfSE ενός εγγεγραμμένου χρήστη πραγματοποιείται μέσω της αρχικής ιστοσελίδας επιλέγοντας στο δεξί μέρος της οθόνης το πεδίο Login, όπως φαίνεται παρακάτω.

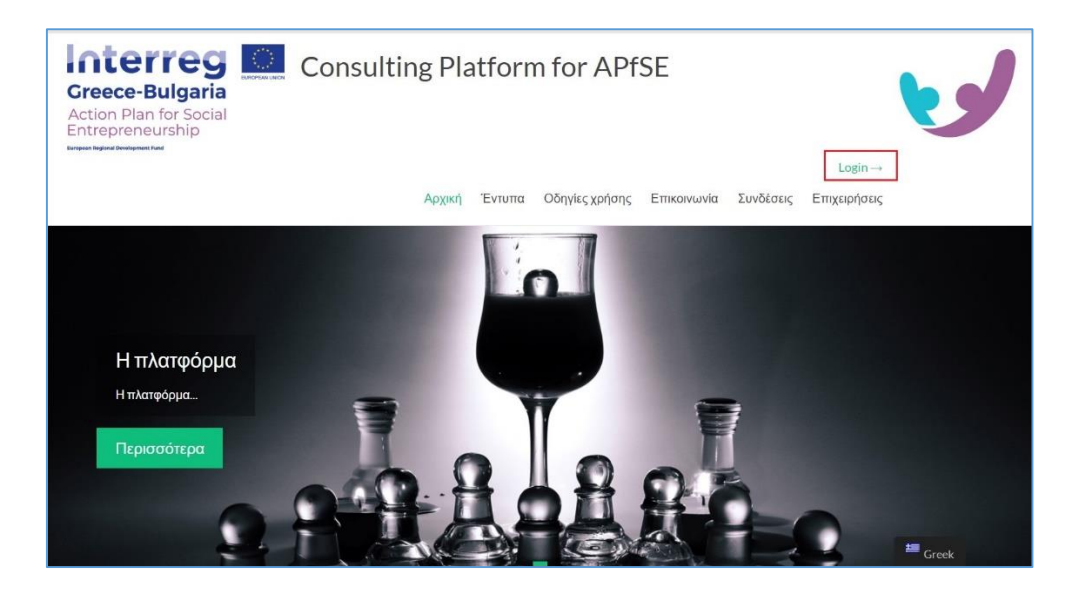

*Εικόνα 2: Είσοδος στην πλατφόρμα APfSE (1)*

<span id="page-9-2"></span>Στη συνέχεια ο ενδιαφερόμενος θα πρέπει να πληκτρολογήσει το *Όνομα χρήστη (Username)* και τον *Κωδικός χρήστη (Password)* στα αντίστοιχα πεδία και στη συνέχεια να επιλέξει το πεδίο *Login (Σύνδεση)*.

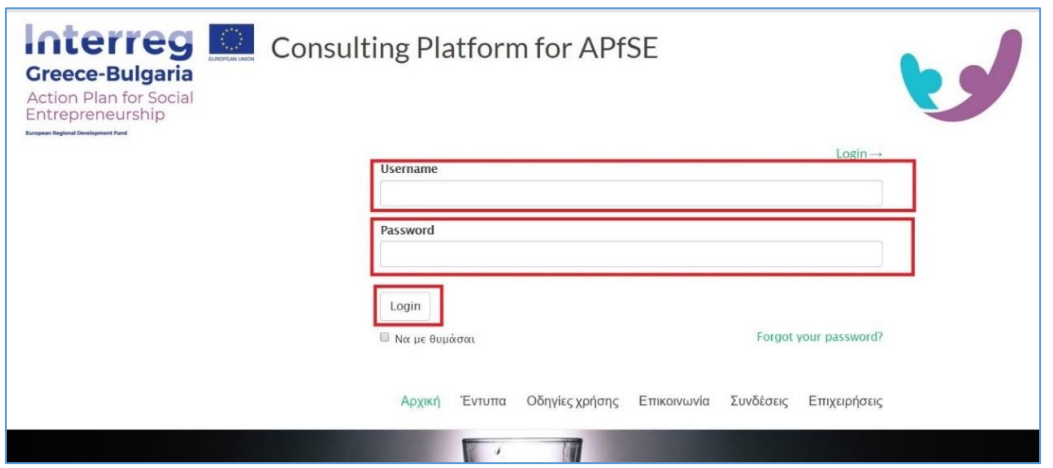

*Εικόνα 3: Είσοδος στην πλατφόρμα APfSE (2)*

<span id="page-10-0"></span>Η επιλογή *Να με θυμάσαι* αναφέρεται στην επιθυμία του χρήστη να αποθηκευτούν το *Όνομα χρήστη (Username)* και ο *Κωδικός χρήστη (Password)* στη συσκευή του ώστε να μην απαιτείται κάθε φορά η πληκτρολόγησή τους, ενώ δίνεται η δυνατότητα για ανάκτηση των κωδικών εισαγωγής, επιλέγοντας το πεδίο *Forgot your password?*

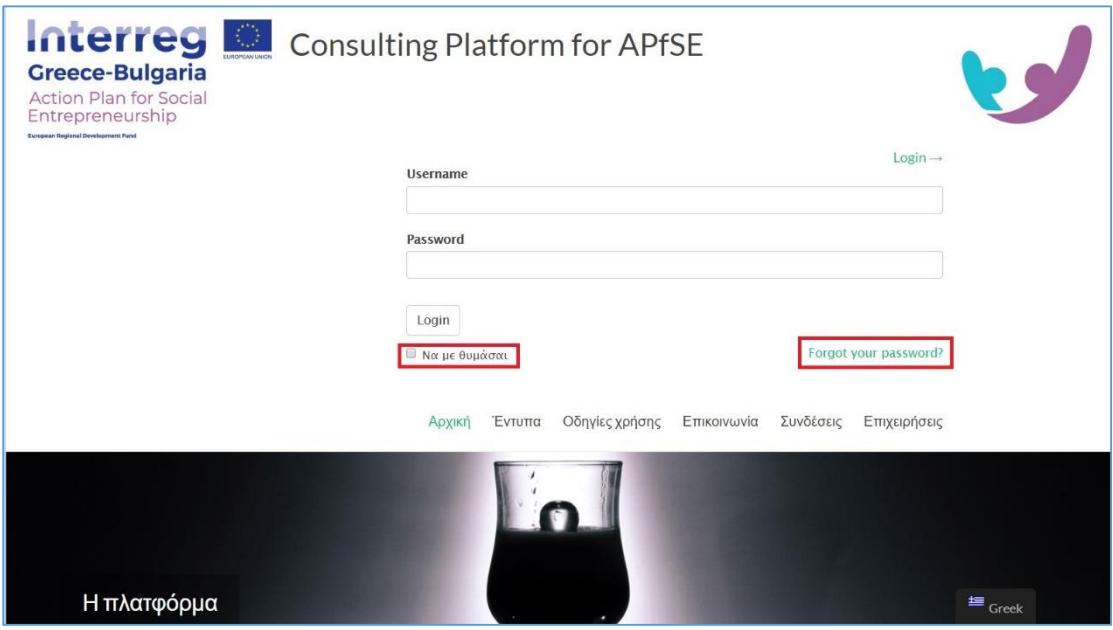

<span id="page-10-1"></span>*Εικόνα 4 Είσοδος στην πλατφόρμα APfSE (3)*

## <span id="page-11-0"></span>Αρχική Σελίδα Πλατφόρμας APfSE

Μετά από την επιτυχή είσοδο στον ιστοχώρο της πλατφόρμας, ο κάθε χρήστης μπορεί να χειριστεί πλέον τις προσφερόμενες δυνατότητες της πλατφόρμας APfSE.

Παρακάτω παρατίθεται η αρχική οθόνη της πλατφόρμας όπου στην επάνω δεξιά γωνία της σελίδας εμφανίζεται ένας χαιρετισμός με το όνομα του εκάστοτε χρήστη.

<span id="page-11-1"></span>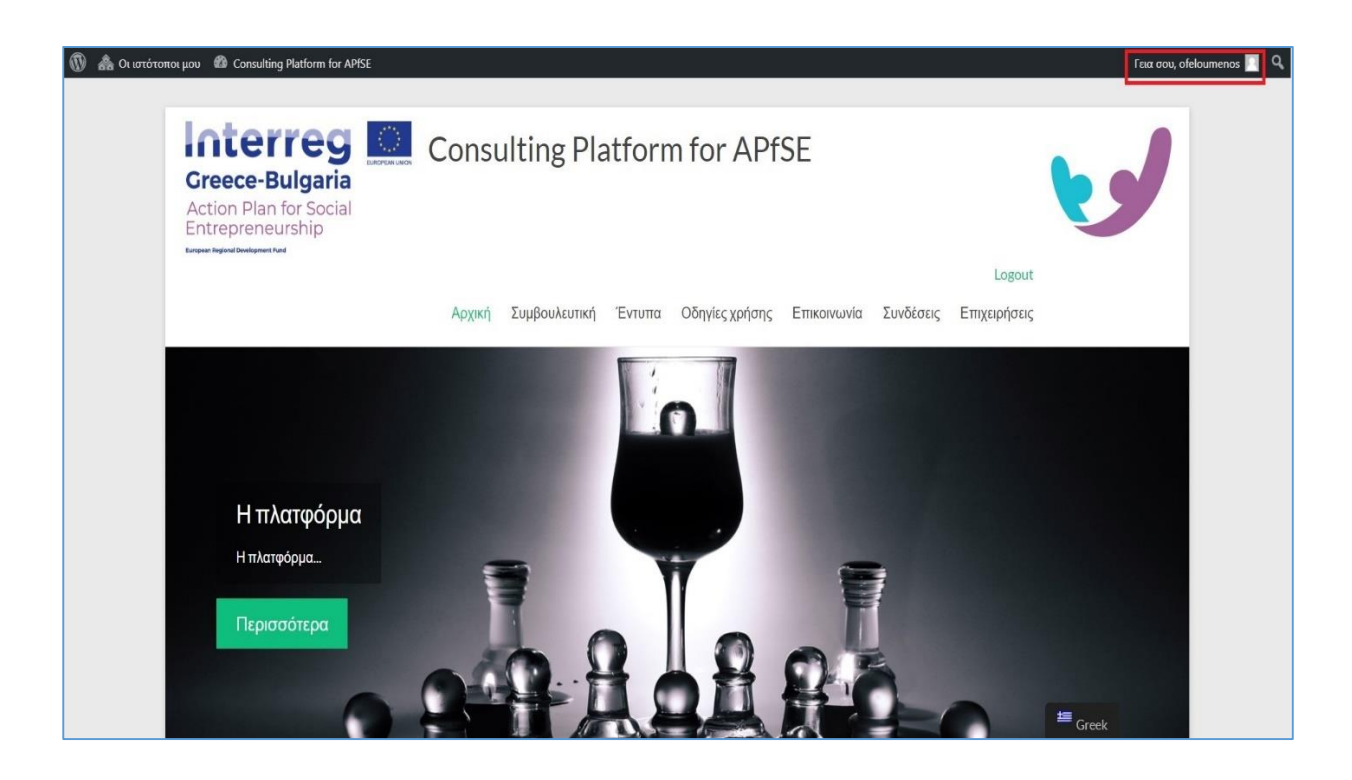

*Εικόνα 5: Είσοδος στην πλατφόρμα APfSE (4)*

## <span id="page-12-0"></span>Επεξεργασία προφίλ

Οδηγώντας το ποντίκι στο πεδίο του χαιρετισμού *(Γεια σου Ofeloumenos)*, κι επιλέγοντας είτε το πεδίο του *Ονόματος Χρήστη* (*Ofeloumenos)* είτε το πεδίο *Επεξεργασία προφίλ*, δίνεται η δυνατότητα στον χρήστη να επιλέξει το προτιμώμενο μοτίβο χρωμάτων της πλατφόρμας βάσει της αρεσκείας του.

<span id="page-12-1"></span>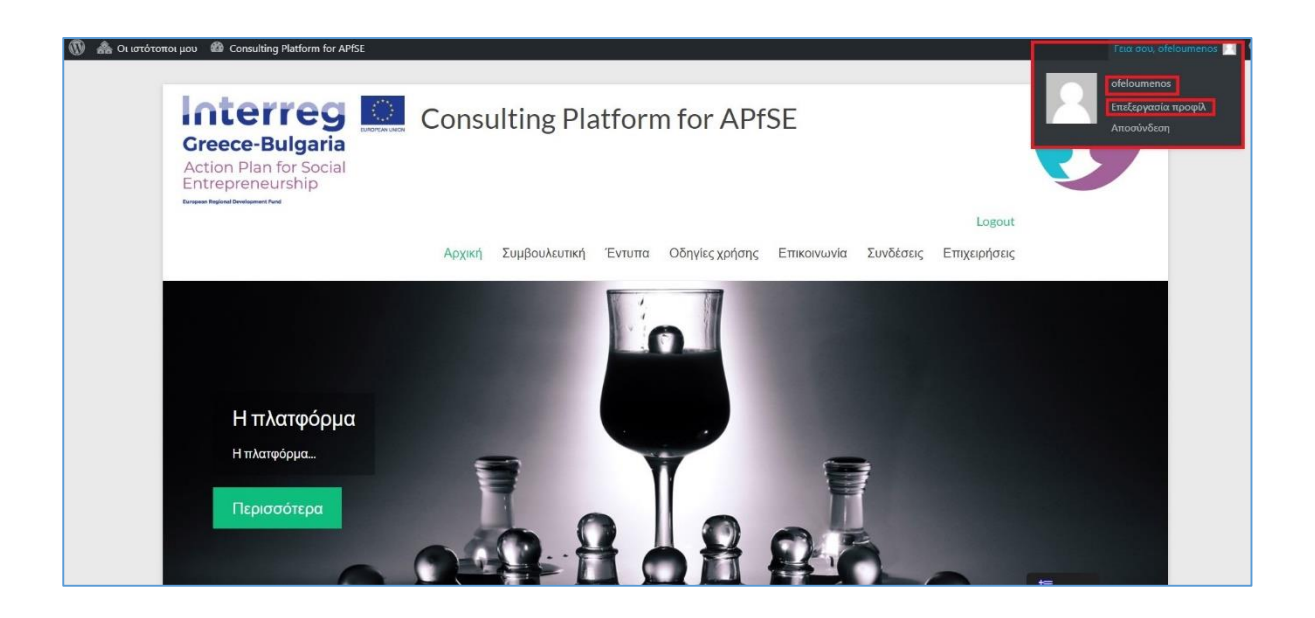

*Εικόνα 6: Επεξεργασία προφίλ (1)*

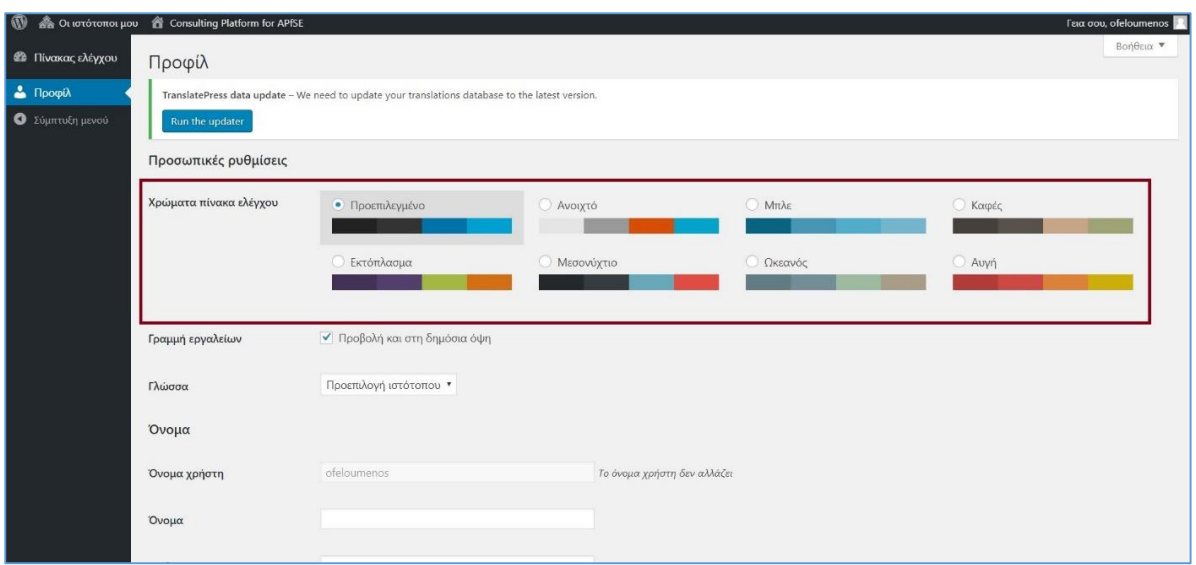

*Εικόνα 7: Επεξεργασία προφίλ (2)*

<span id="page-13-0"></span>Επιπλέον, στο ίδιο παράθυρο ο χρήστης μπορεί να εισάγει και να προσαρμόσει τις προσωπικές του πληροφορίες που αφορούν το *Όνομα*, το *Επίθετο*, το *Ψευδώνυμο*, *Στοιχεία Επικοινωνίας, Βιογραφικά Στοιχεία* και *Εικόνα Προφίλ*.

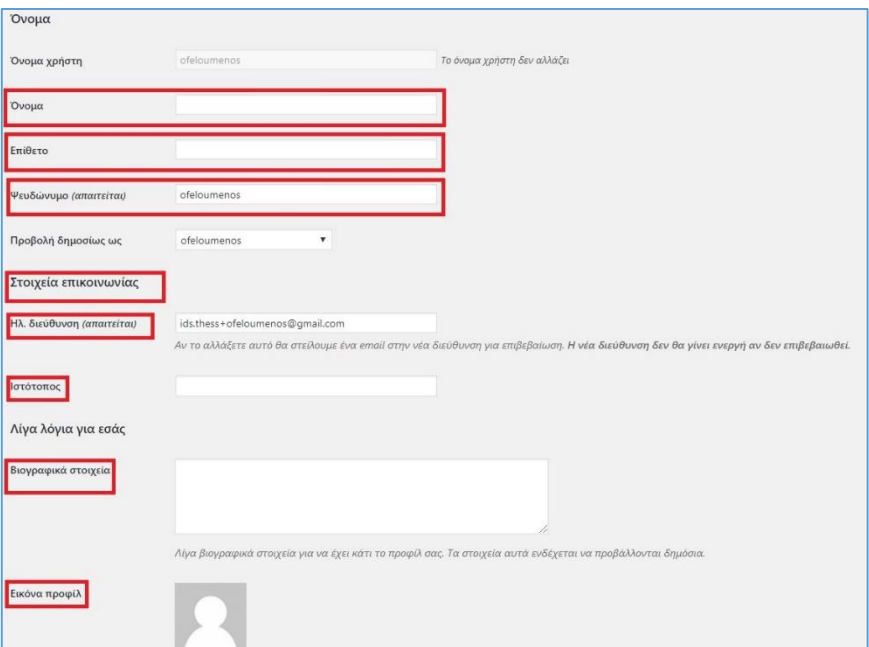

<span id="page-13-1"></span>*Εικόνα 8: Επεξεργασία προφίλ (3)*

Επίσης, στο κάτω μέρος της παρούσας σελίδας, δίνεται η δυνατότητα *Διαχείρισης Λογαριασμού* όπου ο χρήστης μπορεί να αλλάξει τον κωδικό πρόσβασης.

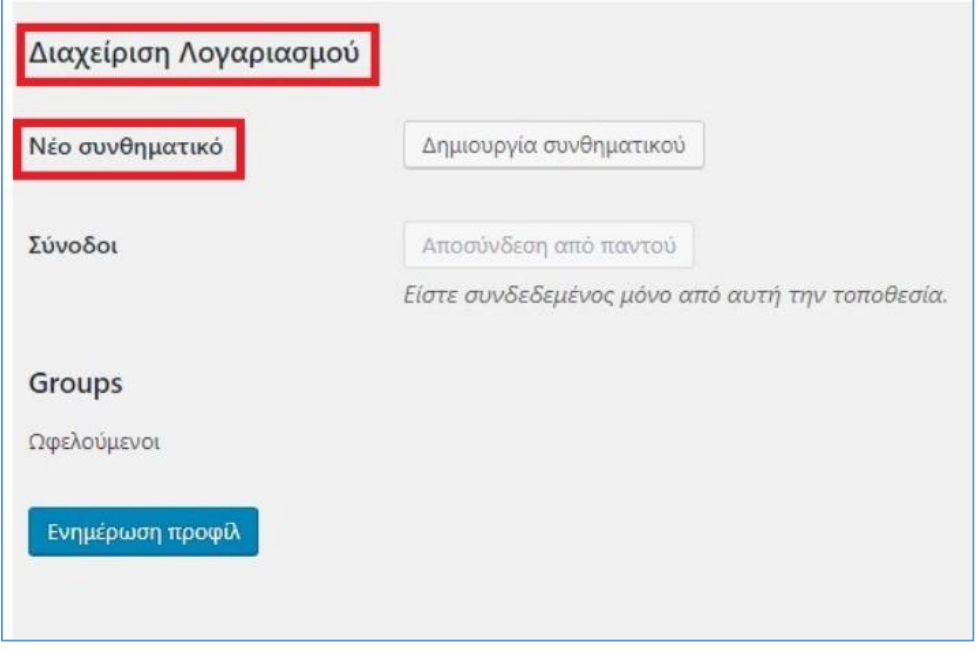

*Εικόνα 9: Αλλαγή κωδικού πρόσβασης*

<span id="page-14-0"></span>Τέλος, μετά την επεξεργασία των παραπάνω στοιχείων, ο χρήστης απαιτείται να επιλέξει το πεδίο *Ενημέρωση Προφίλ*, έτσι ώστε οι επιλογές και τα δεδομένα που εισήγαγε, να αποθηκευτούν για το Προσωπικό του Προφίλ.

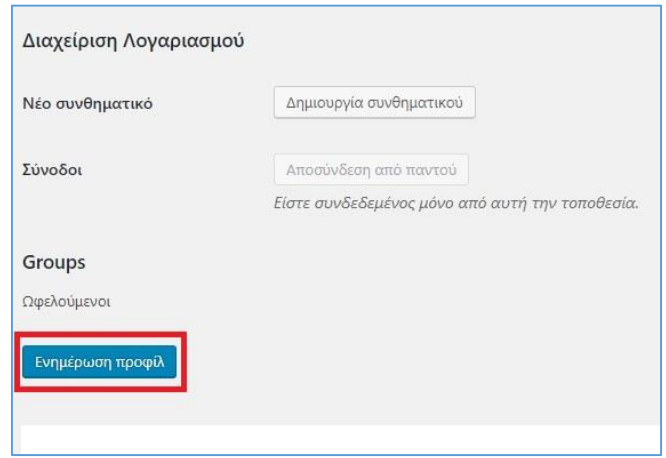

<span id="page-14-1"></span>*Εικόνα 10: Ενημέρωση προφίλ*

# <span id="page-15-0"></span>Βασικές Επιλογές Πλοήγησης

Μετά την είσοδό του στην Πλατφόρμα APfSE, ο χρήστης έχει στη διάθεσή του επτά βασικές επιλογές πλοήγησης οι οποίες αντιστοιχούν στα επτά πεδία επιλογής που εμφανίζονται στο κέντρο της οθόνης.

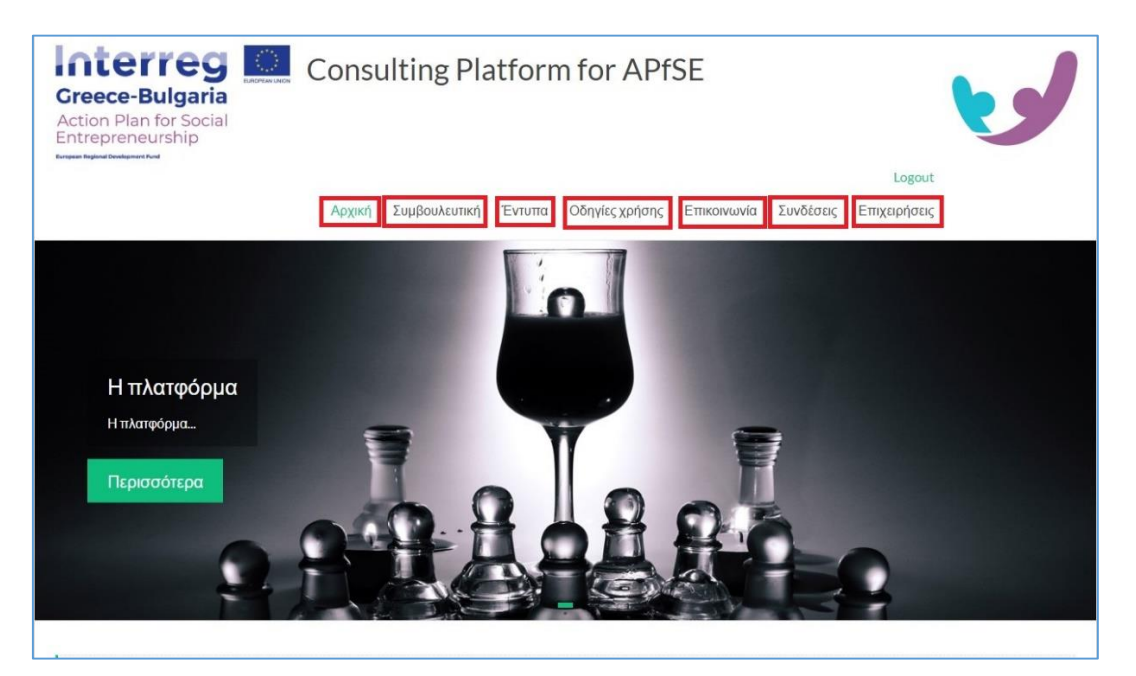

*Εικόνα 11: Βασικές επιλογές πλοήγησης*

<span id="page-15-1"></span>Η επιλογή *Αρχική* δίνει τη δυνατότητα στο χρήστη να επιστρέψει στην αρχική σελίδα της πλατφόρμας, κατά τη διαδικασία πλοήγησής του σε αυτή, ανεξάρτητα από την καρτέλα και την ενότητα στην οποία βρίσκεται εκείνη τη στιγμή.

Η καρτέλα *Συμβουλευτική* αφορά τις ενέργειες που θα πρέπει να ακολουθήσει ο επωφελούμενος ώστε να καταχωρήσει τις απαιτούμενες πληροφορίες τόσο για τον ίδιο όσο και για την επιχείρηση, προκειμένου να είναι σε θέση να απολαύσει τις υπηρεσίες συμβουλευτικής που προσφέρονται μέσω της Πλατφόρμας APfSE. Αναλυτικές οδηγίες για τη συμπλήρωση αυτών των στοιχείων δίνονται στην ενότητα *Συμπλήρωση Στοιχείων για παροχή Συμβουλευτικής μέσω της της πλατφόρμας APfSE.*

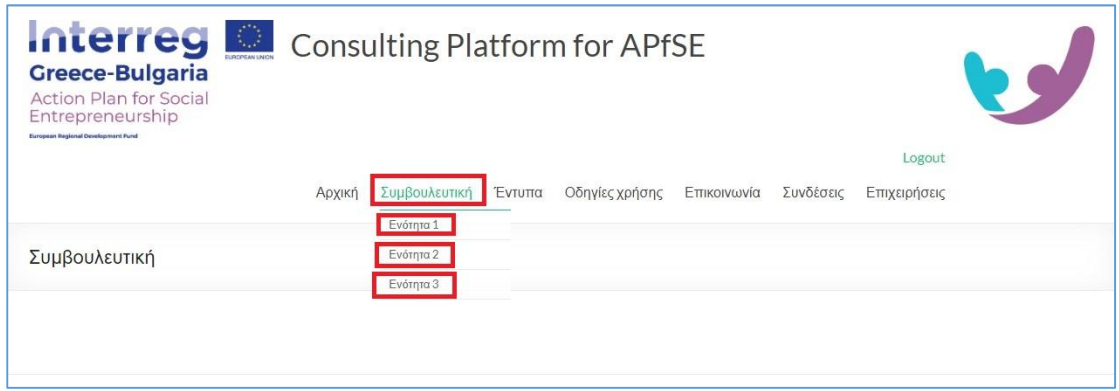

*Εικόνα 12: Καρτέλα Συμβουλευτική*

<span id="page-16-0"></span>Η καρτέλα *Έντυπα* περιέχει χρήσιμα έντυπα και πληροφορίες που μπορούν να βοηθήσουν τον επωφελούμενο στο πλαίσιο της συμβουλευτικής διαδικασίας.

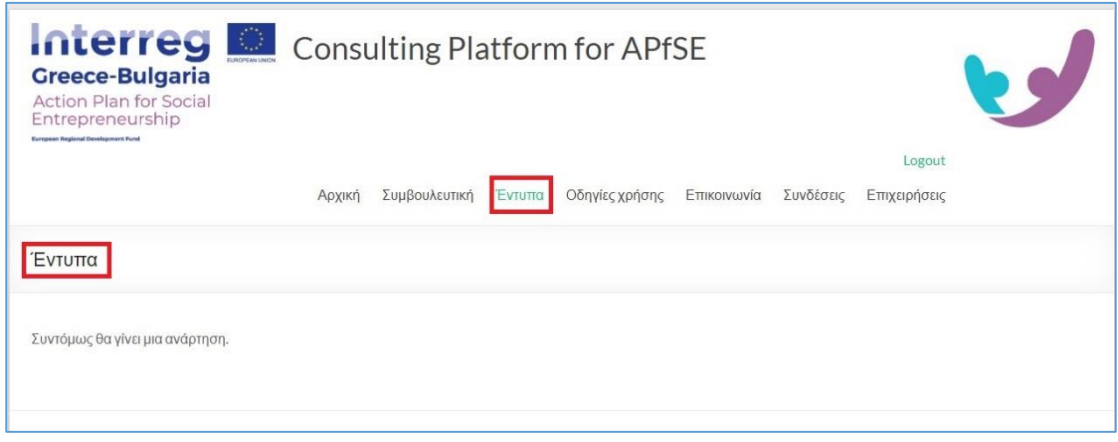

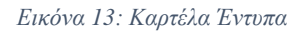

<span id="page-16-1"></span>Μέσω του πεδίου *Οδηγίες χρήσης*, ο χρήστης μπορεί να βρει και να κατεβάσει στην ηλεκτρονική συσκευή του, το έντυπο που περιέχει τις οδηγίες για τη σωστή χρήση της πλατφόρμας APfSE.

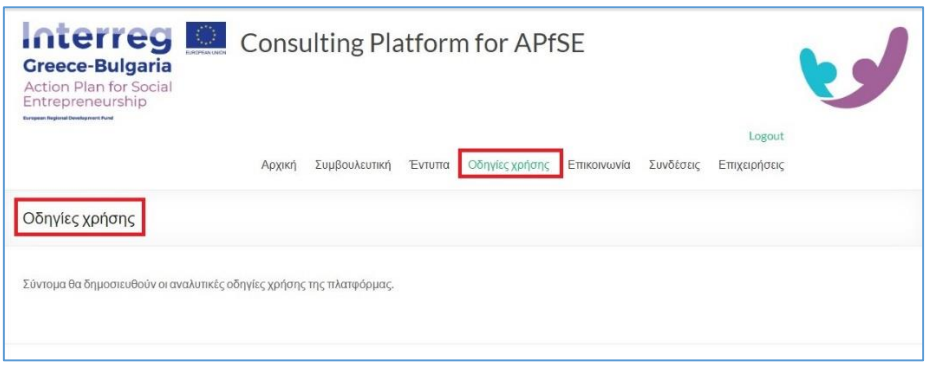

*Εικόνα 14: Καρτέλα Οδηγίες Χρήσης*

<span id="page-17-0"></span>Η καρτέλα *Επικοινωνία* περιέχει μια φόρμα επικοινωνίας μέσω της οποίας ο εκάστοτε χρήστης μπορεί να συντάξει και να αποστείλει κάποιο μήνυμα στους υπευθύνους της πλατφόρμας APfSE. Ειδικότερα στα πεδία *Όνομα*, *Επίθετο* και *Email* ο χρήστης συμπληρώνει τα προσωπικά του στοιχεία. Στο πεδίο *Θέμα* συμπληρώνει το θέμα του μηνύματος που θέτει προς αποστολή (πχ Ερώτηση για εύρεση συνεργατών μέσω της πλατφόρμας APfSE). Στο πεδίο *Το μήνυμα σας*, ο χρήστης συντάσσει το κύριο σώμα του μηνύματος που θέλει να αποστείλει. Τέλος απαιτείται η επιλογή του πεδίου *Υποβολή*, ώστε το μήνυμα να αποσταλεί στους υπεύθυνους της πλατφόρμας

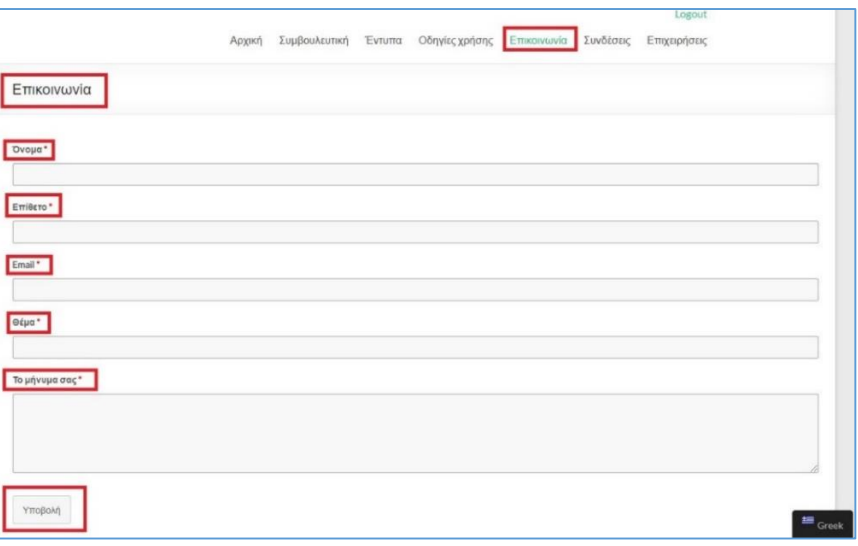

<span id="page-17-1"></span>*Εικόνα 15: Καρτέλα Επικοινωνία*

Η καρτέλα *Συνδέσεις* περιέχει χρήσιμους υπερσυνδέσμους οι οποίοι ανακατευθύνουν τους χρήστες στις ιστοσελίδες των συμμετεχόντων-συνεργατών του έργου Action Plan for Social Entrepreneurship – APfSE.

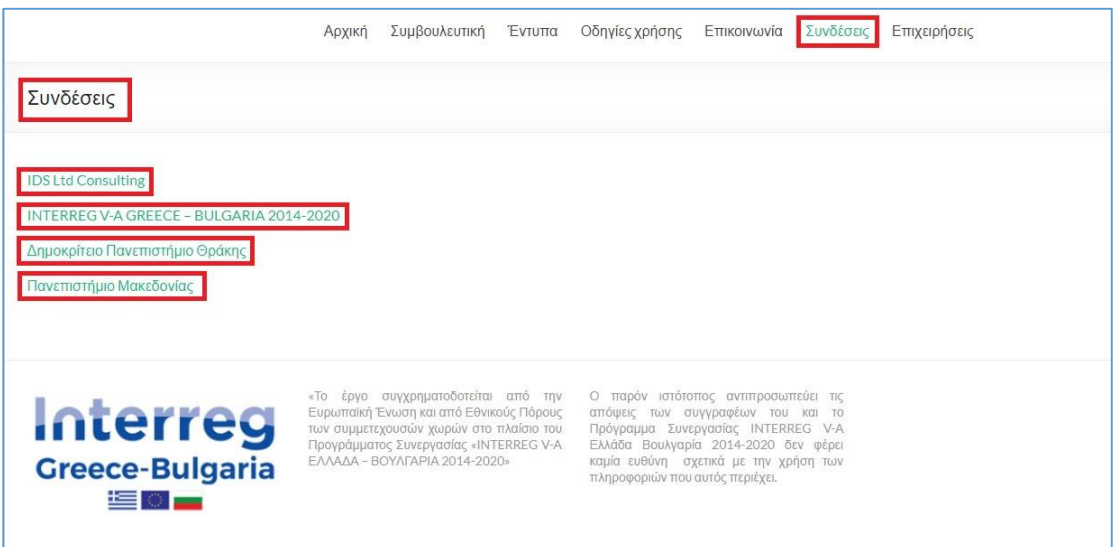

#### *Εικόνα 16: Καρτέλα Συνδέσεις*

<span id="page-18-0"></span>Η καρτέλα *Επιχειρήσεις*, αποτελείται από έναν δυναμικό χάρτη (Google maps) στον οποίο παρουσιάζονται σημαντικές ελληνικές κοινωνικές συνεταιριστικές επιχειρήσεις ανά τον κόσμο.

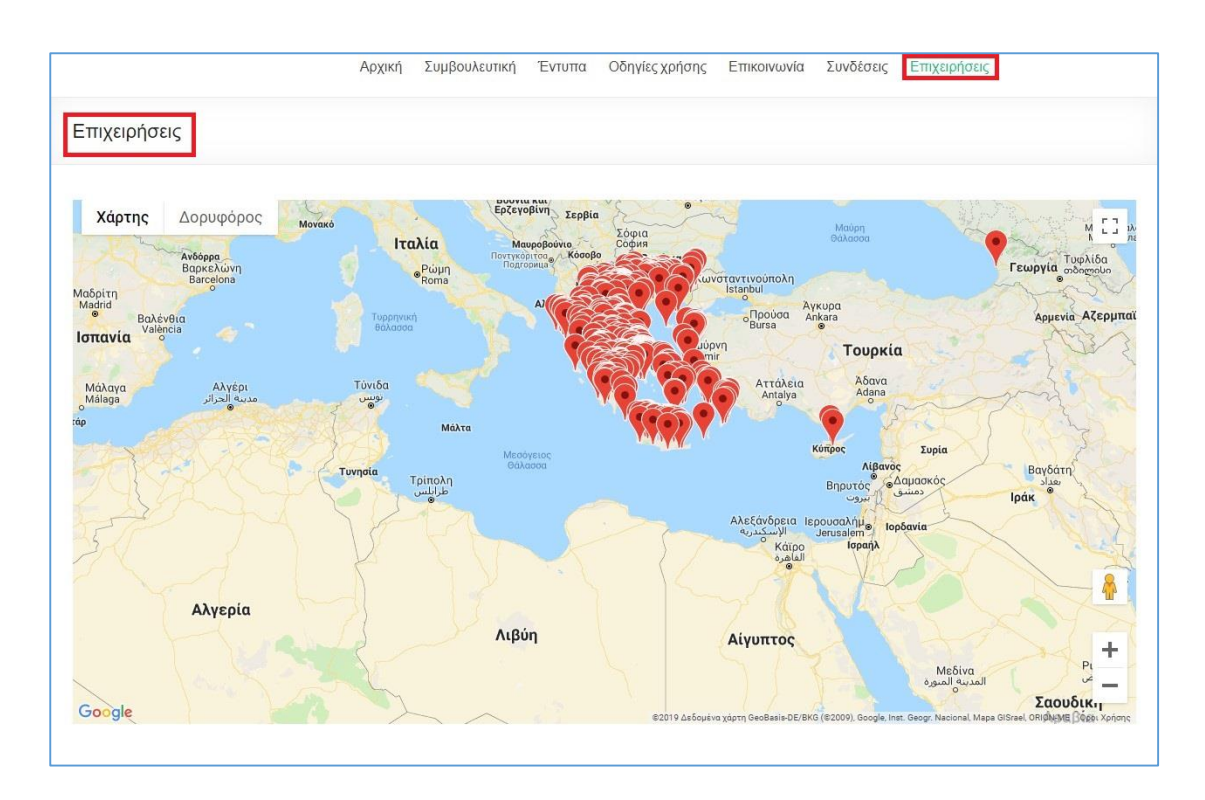

*Εικόνα 17: Καρτέλα Επιχειρήσεις*

## <span id="page-19-1"></span><span id="page-19-0"></span>Συμπλήρωση Στοιχείων για παροχή Συμβουλευτικής μέσω της της πλατφόρμας APfSE

Οδηγώντας το βέλος του ποντικιού στην καρτέλα *Συμβουλευτική*, και χωρίς να κάνουμε «*κλικ*» πάνω σε αυτή, εμφανίζονται 3 *Ενότητες* οι οποίες περιέχουν τα διάφορα πεδία που θα πρέπει να συμπληρώσει ο χρήστης με στοιχεία τόσο για τον ίδιο όσο και για την επιχείρησή του.

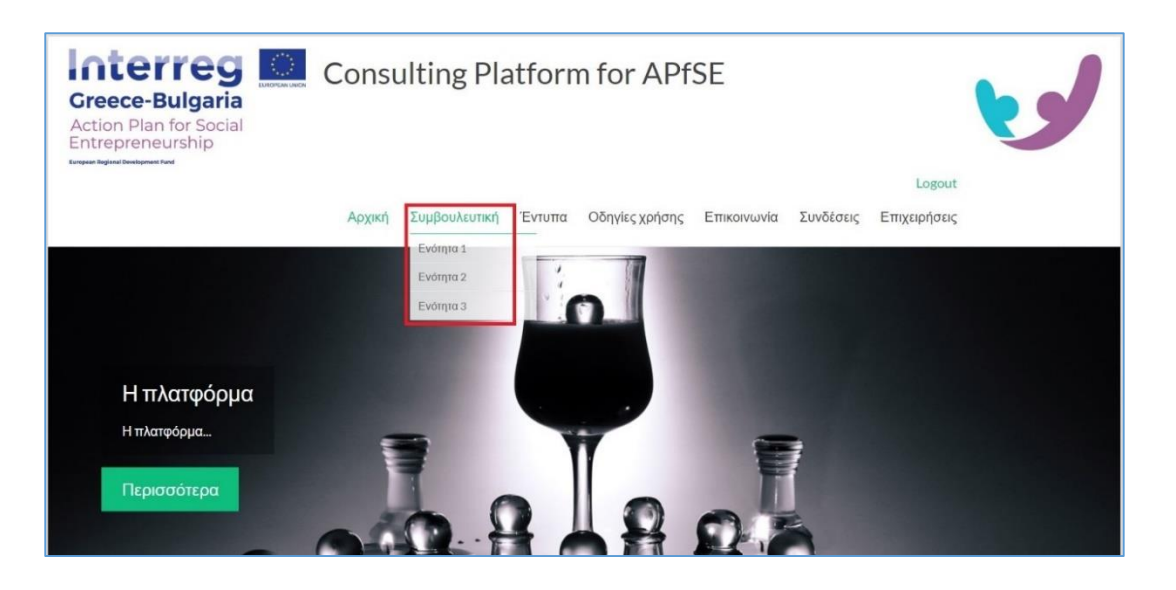

*Εικόνα 18: Συμπλήρωση στοιχείων για παροχή Συμβουλευτικής (1)*

<span id="page-20-1"></span>Η συμπλήρωση των στοιχείων ξεκινάει με την επιλογή της πρώτης ενότητας, κάνοντας «κλικ» στην καρτέλα *Ενότητα 1*.

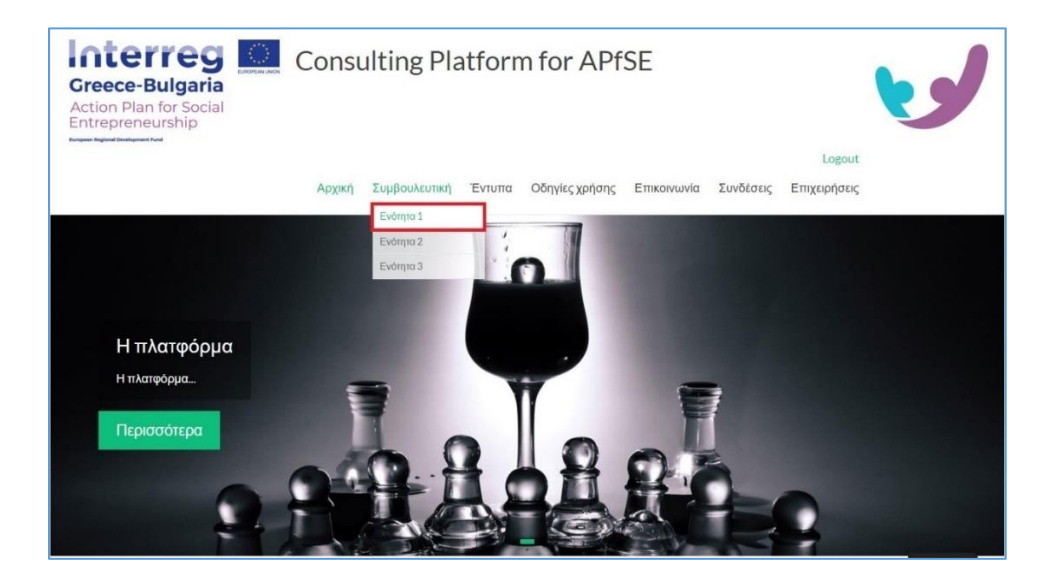

*Εικόνα 19: Συμπλήρωση στοιχείων για παροχή Συμβουλευτικής (2)*

#### <span id="page-20-2"></span><span id="page-20-0"></span>Ενότητα 1

Η *Ενότητα 1*, αποτελείται από τις 3 υποενότητες, *Εμπειρία*, *Χαρακτηριστικά*, *Ενδιαφέροντα*.

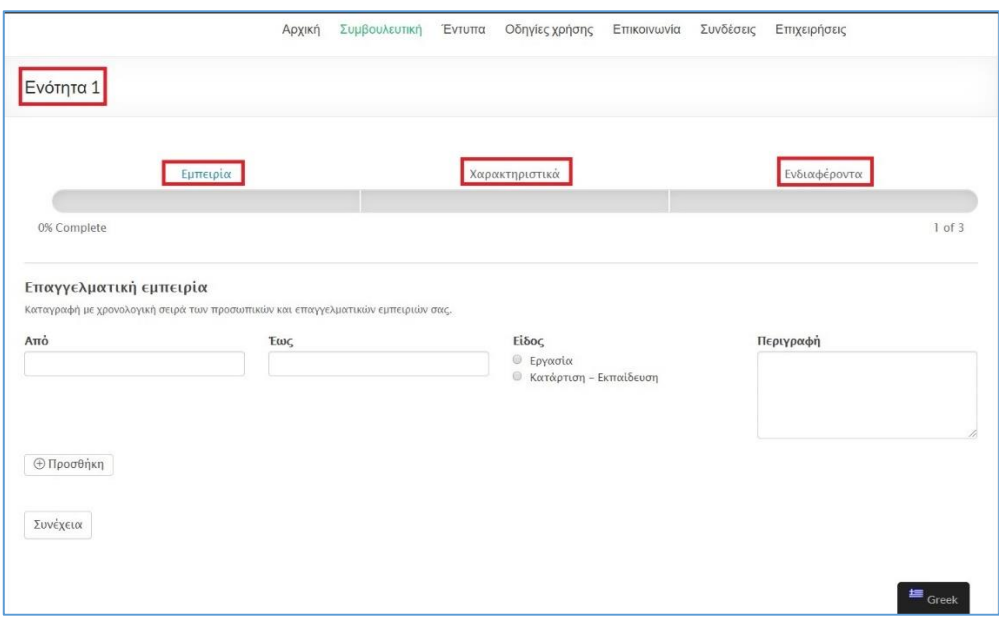

*Εικόνα 20: Ενότητα 1*

<span id="page-21-0"></span>Ξεκινώντας από την υποενότητα *Εμπειρία*, ο ωφελούμενος συμπληρώνει με χρονολογική σειρά την επαγγελματική του εμπειρία και εκπαίδευση. Κάνοντας «κλικ» στα πεδία *Από* και *Έως*, εμφανίζεται ένα δυναμικό ημερολόγιο μέσω του οποίου ο ωφελούμενος μπορεί να επιλέξει την ημερομηνία έναρξης και λήξης της επαγγελματικής του εμπειρίας ή εκπαίδευσης.

|                | Καταγραφή με χρονολογική σειρά των προσωπικών και επαγγελματικών εμπειριών σας. |    |                |      |                |    |
|----------------|---------------------------------------------------------------------------------|----|----------------|------|----------------|----|
|                |                                                                                 |    |                |      |                |    |
|                |                                                                                 |    |                |      |                |    |
|                | Jul                                                                             |    | ۳              | 2010 | ٧.             | У  |
| Su             | Mo                                                                              | Tu | We             | Th   | Fr             | Sa |
|                |                                                                                 |    |                | 1    | $\overline{c}$ | 3  |
| $\overline{4}$ | 5                                                                               | 6  | $\overline{7}$ | 8    | 9              | 10 |
| 11             | 12                                                                              | 13 | 14             | 15   | 16             | 17 |
| 18             | 19                                                                              | 20 | 21             | 22   | 23             | 24 |
| 25             | 26                                                                              | 27 | 28             | 29   | 30             | 31 |

*Εικόνα 21: Ημερολόγιο*

<span id="page-21-1"></span>Στη συνέχεια, στο πεδίο *Είδος* επιλέγει αν η εκάστοτε εμπειρία απευθύνεται σε επαγγελματική εργασία ή Εκπαίδευση – κατάρτιση. Για παράδειγμα, στην περίπτωση που ο ωφελούμενος θέλει να δώσει πληροφορίες για τις σπουδές που έχει ακολουθήσει, θα επιλέξει την επιλογή *Κατάρτιση – Εκπαίδευση*, όπως φαίνεται στην παρακάτω εικόνα. Στη συνέχεια, θα πρέπει να δώσει μια μικρή περιγραφή της συγκεκριμένης

εκπαίδευσης (*π.χ. Πτυχίο Οικονομικών Επιστημών ΑΠΘ*). Τέλος επιλέγει το πεδίο *Προσθήκη*.

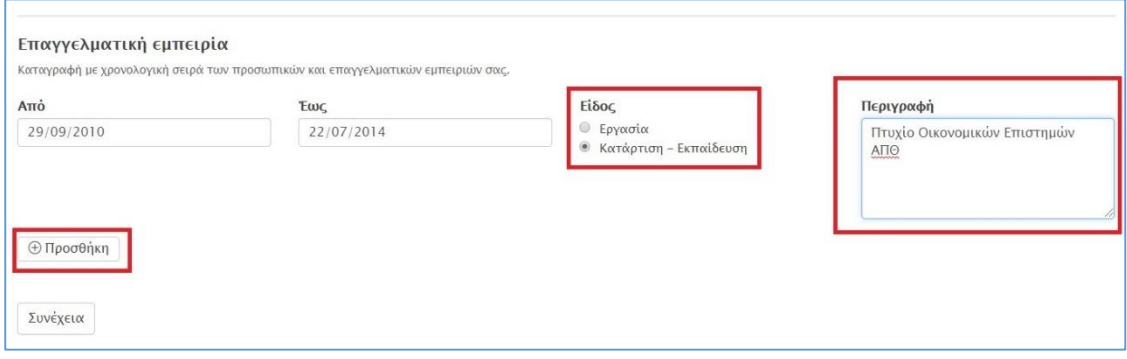

*Εικόνα 22: Συμπλήρωση στοιχείων Εκπαίδευσης - Κατάρτισης*

<span id="page-22-0"></span>Με τον ίδιο τρόπο, ο χρήστης προσθέτει στο σύνολο, όλες τις επαγγελματικές του εμπειρίες και εκπαιδευτικά προσόντα, ενώ όταν ολοκληρώσει αυτή τη διαδικασία επιλέγει το πεδίο *Συνέχεια.*

| Επαγγελματική εμπειρία   | Καταγραφή με χρονολογική σειρά των προσωπικών και επαγγελματικών εμπειριών σας. |                                                                |                                                         |
|--------------------------|---------------------------------------------------------------------------------|----------------------------------------------------------------|---------------------------------------------------------|
| Aπό                      | Έως                                                                             | Είδος                                                          | Περιγραφή                                               |
| 29/09/2010               | 22/07/2014                                                                      | <b><i>Θ</i></b> Εργασία<br><sup>®</sup> Κατάρτιση - Εκπαίδευση | Πτυχίο Οικονομικών Επιστημών<br>АПО                     |
| Aπό                      | Έως                                                                             | Είδος                                                          | Περιγραφή                                               |
| 03/08/2014               | 19/07/2018                                                                      | <b>• Εργασία</b><br><b>• Κατάρτιση - Εκπαίδευση</b>            | Βοηθός Λογιστή στο Λογιστικό<br>Γραφείο Παπαδόπουλος ΑΕ |
| ΘΑφαίρεση<br>Aπό         | Έως                                                                             | Είδος<br>© Εργασία                                             | Περιγραφή                                               |
|                          |                                                                                 | <sup>6</sup> Κατάρτιση - Εκπαίδευση                            |                                                         |
| Θ Προσθήκη<br>Θ Αφαίρεση |                                                                                 |                                                                |                                                         |
| Συνέχεια                 |                                                                                 |                                                                | $\equiv$ Greek                                          |

*Εικόνα 23: Συμπλήρωση στοιχείων Επαγγελματικής Εργασίας*

<span id="page-22-1"></span>Η υποενότητα *Χαρακτηριστικά*, περιέχει μια λίστα από προσωπικά χαρακτηριστικά για τα οποία ο ωφελούμενος θα πρέπει να δώσει ένα βαθμό για κάθε χαρακτηριστικό από το 1 μέχρι το 5, βάζοντας 5 στο χαρακτηριστικό που θεωρεί πως τον αντιπροσωπεύει

περισσότερο και 1 σε αυτό που θεωρεί πως τον αντιπροσωπεύει αντιπροσωπεύει λιγότερο.

Κάτω από τη μπάρα υποενοτήτων, στο αριστερό μέρος της οθόνης εμφανίζεται σε μορφή ποσοστού η πορεία συμπλήρωσης της εκάστοτε ενότητας (στην παρακάτω Εικόνα, *33% Complete*) ενώ στο δεξί μέρος εμφανίζεται η πορεία συμπλήρωσης με βάση τις υποενότητες (στην παρακάτω Εικόνα, *2 of 3*).

Έχοντας ολοκληρώσει την αξιολόγηση όλων των χαρακτηριστικών με βάση τον χαρακτήρα του, o ωφελούμενος επιλέγει το πεδίο *Συνέχεια*.

|                                                                                                    | Συμβουλευτική<br>Αρχική                                                                                                    | Έντυπα<br>Οδηγίες χρήσης<br>Επικοινωνία | Συνδέσεις<br>Επιχειρήσεις         |
|----------------------------------------------------------------------------------------------------|----------------------------------------------------------------------------------------------------|-----------------------------------------|-----------------------------------|
| Ενότητα 1                                                                                                    |                                                                                                    |                                         |                                   |
|                                                                                                    | Εμπειρία                                                                                                    | Χαρακτηριστικά                          | Ενδιαφέροντα                      |
| 33% Complete                                                                                                    |                                                                                                    |                                         | 2 of 3                            |
|                                                                                                    |                                                                                                    |                                         |                                   |
|                                                                                                    |                                                                                                    |                                         |                                   |
|                                                                                                    | Δώστε ένα βαθμό σε κάθε χαρακτηριστικό, βάζοντας 5 στο χαρακτηριστικό που σας αντιπροσωπεύει περισσότερο και 1 σε αυτό που σας αντιπροσωπεύει λιγότερο.<br>Δημιουργικός<br><br>1 2 3 4 5 | Ριψοκίνδυνος<br>00000<br>12345          | Πειστικός<br>00000<br>12345       |
|                                                                                                    | Ανταγωνιστικός<br>00000<br>1 2 3 4 5                                                                                                    | Ορθολογιστής<br>00000<br>12345          | Υπεύθυνος<br>00000<br>1 2 3 4 5   |
| Προσωπικά Χαρακτηριστικά<br>Ανεξάρτητος<br>00000<br>12345<br>Μαχητικός<br>00000<br>12345<br>Δυναμικός<br>00000<br>1 2 3 4 5 | Εσωστρεφής<br>00000<br>1 2 3 4 5                                                                                                    | Αντέχει σε πίεση<br>00000<br>1 2 3 4 5  | Οργανωτικός<br>00000<br>1 2 3 4 5 |
| Αναλυτικός<br>00000<br>12345                                                                                                | Μεθοδικός<br>00000<br>12345                                                                                                    | Συνεπής<br>00000<br>12345               | Ηγετικός<br>00000<br>12345        |

<span id="page-23-0"></span>*Εικόνα 24: Ερωτηματολόγιο Προσωπικών Χαρακτηριστικών*

Η τρίτη υποενότητα με τίτλο *Ενδιαφέροντα*, αναφέρεται στα *επαγγελματικά ενδιαφέροντα* του ωφελούμενου στο πλαίσιο της κοινωνικής επιχείρησης στην οποία συμμετέχει κατά την περίοδο συμπλήρωσης της παρούσας φόρμας.

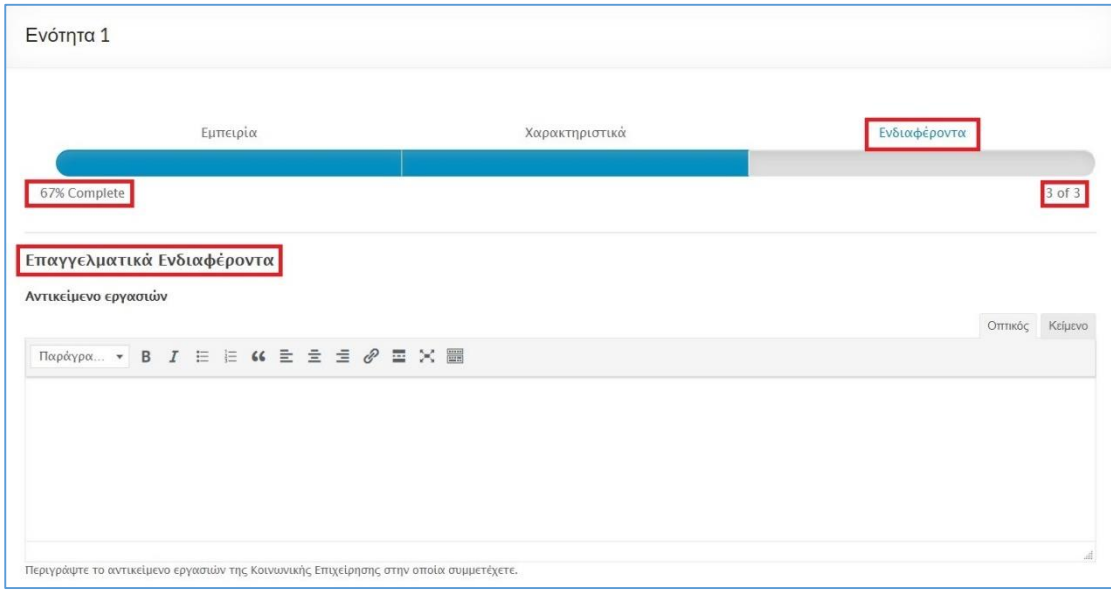

*Εικόνα 25:Υποενότητα Επαγγελματικά Ενδιαφέροντα (1)*

<span id="page-24-0"></span>Στην υποενότητα αυτή, ο ωφελούμενος καλείται να συμπληρώσει δύο υπό-πεδία. Στο πρώτο υπό-πεδίο με τίτλο *Αντικείμενο εργασιών*, ο ωφελούμενος θα πρέπει να περιγράψει το αντικείμενο των εργασιών της κοινωνικής επιχείρησης στην οποία εργάζεται (βλέπε παρακάτω εικόνα).

Το δεύτερο υπό-πεδίο με τίτλο Ιστορικό, απαιτεί την συμπλήρωση ενός σύντομου ιστορικού λειτουργίας της κοινωνικής επιχείρησης (βλέπε παρακάτω εικόνα).

Μετά τη συμπλήρωση των παραπάνω στοιχείων, ο ωφελούμενος επιλέγει το πεδίο Υποβολή ώστε η φόρμα συμπλήρωσης των στοιχείων της Ενότητας 1 να υποβληθεί στους αρμόδιους.

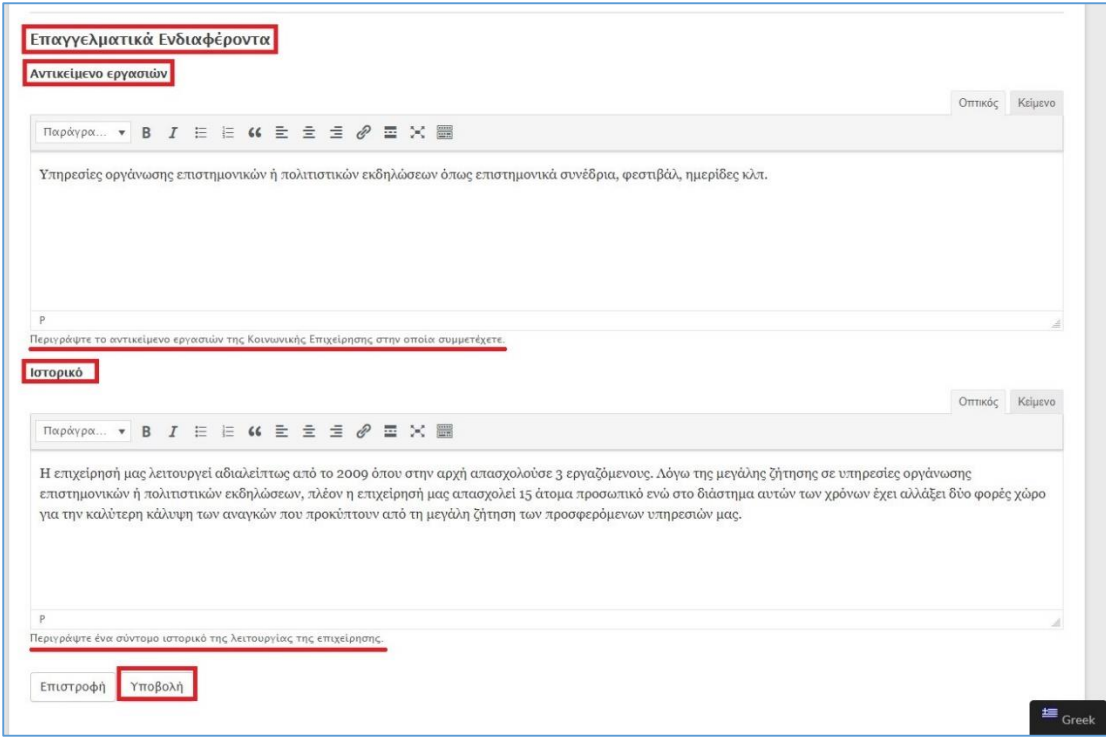

*Εικόνα 26: Υποενότητα Επαγγελματικά Ενδιαφέροντα (2)*

<span id="page-25-0"></span>Η επιτυχής υποβολή της φόρμας για την *Ενότητα 1,* μετά την επιλογή του πεδίο *Υποβολή,* επαληθεύεται από το παρακάτω μήνυμα που εμφανίζεται στην οθόνη σας!

| <b>Greece-Bulgaria</b><br><b>Action Plan for Social</b><br>Entrepreneurship<br>European flegional Development Fund | <b>Interreg Consulting Platform for APfSE</b>                                                                                                    |                                                                                                    |                        |
|----------------------------------------------------------------------------------------------------|----------------------------------------------------------------------------------------------------|----------------------------------------------------------------------------------------------------|------------------------|
|                                                                                                    | Συμβουλευτική<br>Έντυπα<br>Αρχική                                                                                                    | Οδηγίες χρήσης<br>Επικοινωνία<br>Συνδέσεις                                                                                                    | Logout<br>Επιχειρήσεις |
| Ενότητα 1                                                                                                    |                                                                                                    |                                                                                                    |                        |
| Η φόρμα υποβλήθηκε επιτυχώς! Σας ευχαριστούμε.                                                                     |                                                                                                    |                                                                                                    |                        |
| Interreg<br><b>Greece-Bulgaria</b><br>$\pm$ 0                                                                      | «Το έργο συγχρηματοδοτείται από την<br>Ευρωπαϊκή Ένωση και από Εθνικούς Πόρους<br>των συμμετεχουσών χωρών στο πλαίσιο του<br>Προγράμματος Συνεργασίας «INTERREG V-A<br>ΕΛΛΑΛΑ - ΒΟΥΛΓΑΡΙΑ 2014-2020» | Ο παρόν ιστότοπος αντιπροσωπεύει τις<br>απόψεις των συγγραφέων του και το<br>Πρόγραμμα Συνεργασίας INTERREG V-A<br>Ελλάδα Βουλγαρία 2014-2020 δεν φέρει<br>καμία ευθύνη σχετικά με την χρήση των<br>πληροφοριών που αυτός περιέχει. |                        |
|                                                                                                    | Copyright © 2019 Consulting Platform for APISE. Κατασκευασμένο με WordPress. Θέμα: Spacious από ThemeGrill.                                                                                          |                                                                                                    | Επικοινωνία            |

*Εικόνα 27: Επιτυχής υποβολή φόρμας*

### <span id="page-26-1"></span><span id="page-26-0"></span>Ενότητα 2

Στη συνέχεια, για τη συμπλήρωση της επόμενης ενότητας, ο χρήστης θα πρέπει να επιλέξει από την καρτέλα *Συμβουλευτική*, το υποπεδίο *Ενότητα 2*. Η *Ενότητα 2* αποτελείται από 2 υποενότητες:

- *Σύνθεση επιχειρηματικού προφίλ Κοινωνικής Επιχείρησης*
- *Η επιχειρηματική ιδέα*

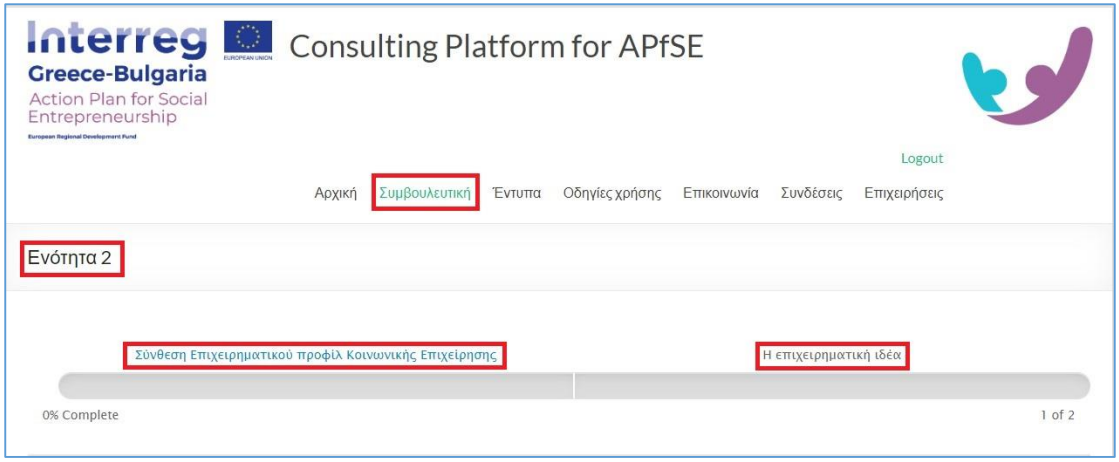

#### *Εικόνα 28: Ενότητα 2*

<span id="page-27-0"></span>Η υποενότητα *Σύνθεση επιχειρηματικού προφίλ Κοινωνικής Επιχείρησης* βασίζεται στην έννοια των στόχων που θέτει η επιχείρηση. Ειδικότερα, αποτελείται από δύο υποπεδία:

- *Επιχειρηματικοί Στόχοι που τίθενται*
- *Μέσα για την επίτευξη των επιχειρηματικών στόχων*

Τα υποπεδία αυτά συμπληρώνονται με τη μορφή ελεύθερου κειμένου, το οποίο αντανακλά τους βασικούς στόχους και τα μέσα με τα οποία μπορούν αυτοί να επιτευχθούν. Παραδείγματα για τη συμπλήρωση των παραπάνω υποπεδίων εμφανίζονται στην εικόνα που ακολουθεί.

Μετά την επιτυχή συμπλήρωση των παραπάνω υποπεδίων ο χρήστης θα πρέπει να επιλέξει το πεδίο *Συνέχεια* για να μεταφερθεί στη 2<sup>η</sup> υποενότητα.

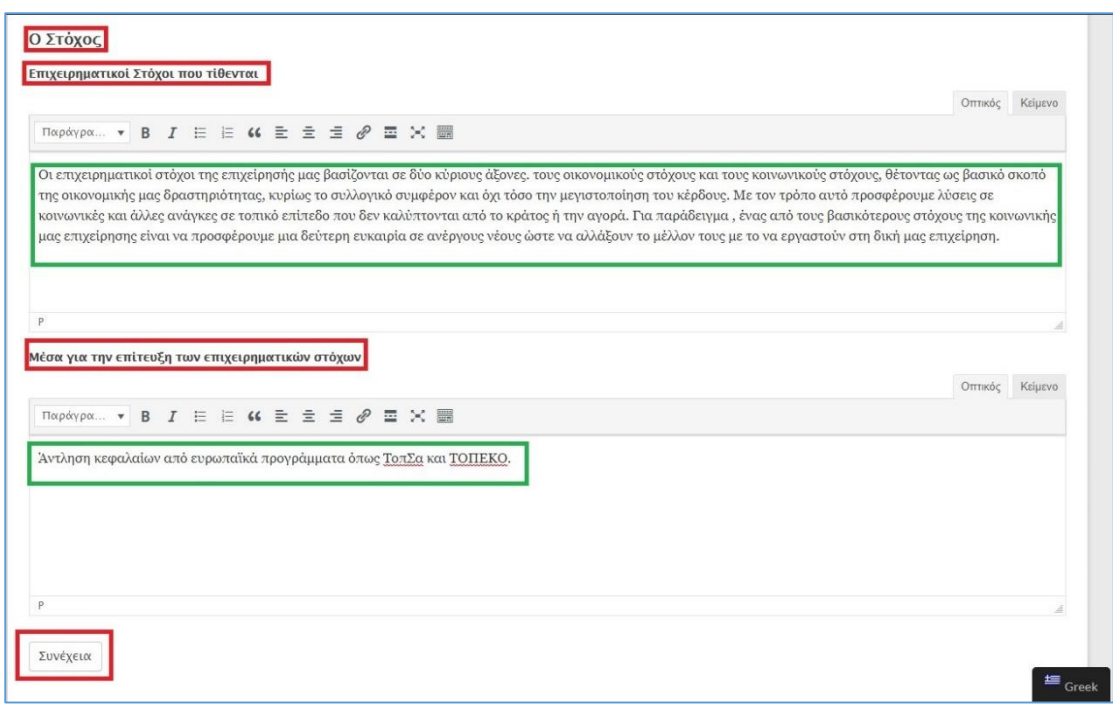

*Εικόνα 29: Επιχειρηματικοί Στόχοι που τίθενται* 

<span id="page-28-0"></span>Στην υποενότητα *Η επιχειρηματική ιδέα*, ο ωφελούμενος θα πρέπει να απαντήσει σε μια σειρά ερωτήσεων ανοικτού τύπου για θέματα που αφορούν τόσο τον ίδιο όσο και την επιχειρηματική ιδέα της κοινωνικής επιχείρησης στην οποία συμμετέχει.

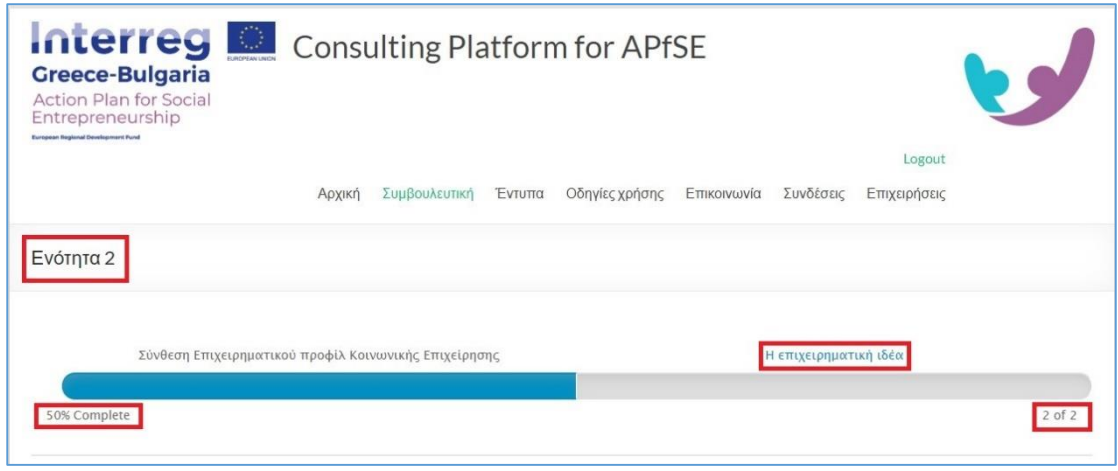

*Εικόνα 30: Η επιχειρηματική Ιδέα*

<span id="page-28-1"></span>Στο πρώτο υποπεδίο ο ωφελούμενος θα πρέπει να αναφερθεί στα κίνητρα που τον ώθησαν να αναμιχθεί στην κοινωνική επιχειρηματικότητα επισημαίνοντας τα πιο ισχυρά κίνητρά τα οποία έπαιξαν σημαντικό ρόλο στην απόφασή του να δημιουργήσει μια επιχείρηση. Επίσης, θα πρέπει να περιγράψει τι αντιλαμβάνεται ως πλεονέκτημα και ως πρόκληση στην ανάπτυξη επιχειρηματικότητας, εστιάζοντας στις προσδοκίες, στους προβληματισμούς και στους φόβους του. Στην παρακάτω εικόνα εμφανίζεται ένα μικρό παράδειγμα απάντησης που θα μπορούσε να δοθεί.

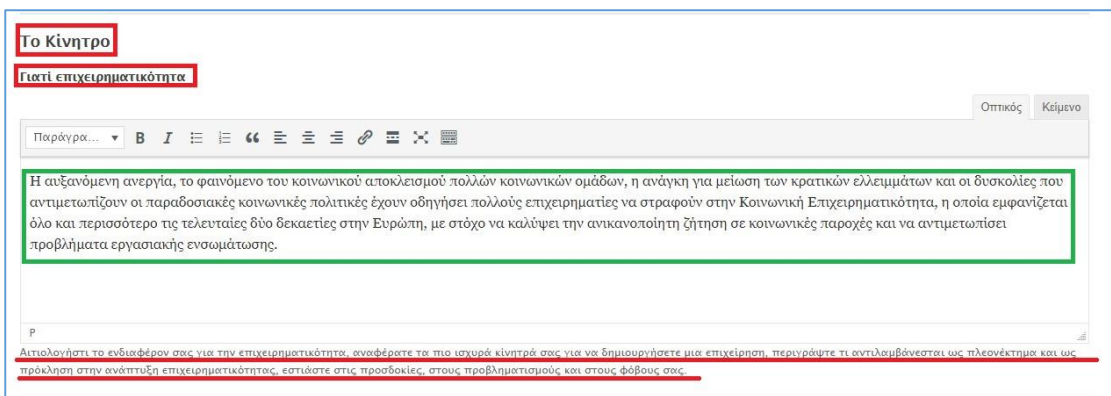

*Εικόνα 31: Τα κίνητρα*

<span id="page-29-0"></span>Στη συνέχεια, ο ωφελούμενος θα πρέπει να απαντήσει σε μια σειρά ανοιχτών ερωτήσεων που αφορούν την ανάλυση SWOT ατόμου/επιχειρηματία. Η ανάλυση SWOT προέρχεται από τα αρχικά των λέξεων Strengths, Weaknesses, Opportunities, Threats. Η ανάλυση SWOT ατόμου/επιχειρηματία είναι ένα εργαλείο το οποίο δίνει την δυνατότητα στο κάθε άτομο/επιχειρηματία να εντοπίσει τα Δυνατά Σημεία που έχεις σαν άνθρωπος (προσωπικά, επαγγελματικά), τα Αδύνατα του Σημεία, τις Ευκαιρίες που μπορεί να δημιουργήσει ή να συναντήσει και τις Απειλές που θα παρουσιαστούν.

Μέσα από αυτή την ανάλυση μπορεί να κατανοήσει σε βάθος τον εαυτό του, το πως μπορεί να δραστηριοποιηθεί στον επιχειρηματικό κόσμο, σε ποιους τομείς πρέπει να δώσει περισσότερη βαρύτητα για να βελτιωθεί είτε σε προσωπικό είτε σε επαγγελματικό επίπεδο και ποιες ενέργειες ή επιχειρηματικές δραστηριότητες θα ήταν καλό να αποφύγει.

Συνήθως μέσα από αυτή την ανάλυση οι άνθρωποι πρέπει να προσπαθήσουν να μετατρέψουν τις Αδυναμίες τους σε Δυνατά Σημεία και τις Απειλές σε Ευκαιρίες. Οι Ευκαιρίες και οι Απειλές, τις περισσότερες φορές προέρχονται και από εξωγενείς παράγοντες που δεν μπορούν να ελεγχθούν πλήρως κατά ένα μεγάλο ποσοστό.

### <span id="page-30-0"></span>Δυνατά Σημεία

Για να εντοπίσετε τα Δυνατά σας Σημεία θα μπορούσατε να απαντήσετε σε μια σειρά ερωτήσεων όπως:

- Τι κάνετε καλά;
- Ποια πλεονεκτήματα διαθέτετε (για παράδειγμα, δεξιότητες, εκπαίδευση ή διασυνδέσεις) που δεν διαθέτουν οι άλλοι;
- Τι κάνετε καλύτερα από όλους τους άλλους;
- Ποιους σημαντικούς πόρους μπορείτε να αξιοποιήσετε;
- Σε ποια μέσα έχετε πρόσβαση;
- Ποια πράγματα βλέπουν οι άλλοι σαν τα ισχυρά σημεία σας;

Εξετάστε αυτά τα πράγματα από τη δική σας σκοπιά καθώς και από τη σκοπιά των ανθρώπων που σας περιβάλλουν. Μην είστε μετριόφρων αλλά όσο πιο αντικειμενικός μπορείτε. Αν έχετε δυσκολία, δοκιμάστε να κάνετε έναν κατάλογο με τα χαρακτηριστικά σας. Δεν έχετε παρά να ελπίζετε ότι, κάποια από αυτά, θα αποτελούν ισχυρά σημεία!

Καθώς διερευνάτε τα δυνατά σας σημεία, εξετάστε τα σε σχέση με τους ανθρώπους που σας περιβάλλουν. Για παράδειγμα, αν είστε σπουδαίος μαθηματικός και οι άνθρωποι του περιβάλλοντός σας είναι επίσης σπουδαίοι μαθηματικοί, τότε η ικανότητά σας αυτή μάλλον δεν αποτελεί ισχυρό σημείο αλλά προϋπόθεση. Στην παρακάτω εικόνα εμφανίζεται ένα μικρό παράδειγμα απάντησης που θα μπορούσε να δοθεί.

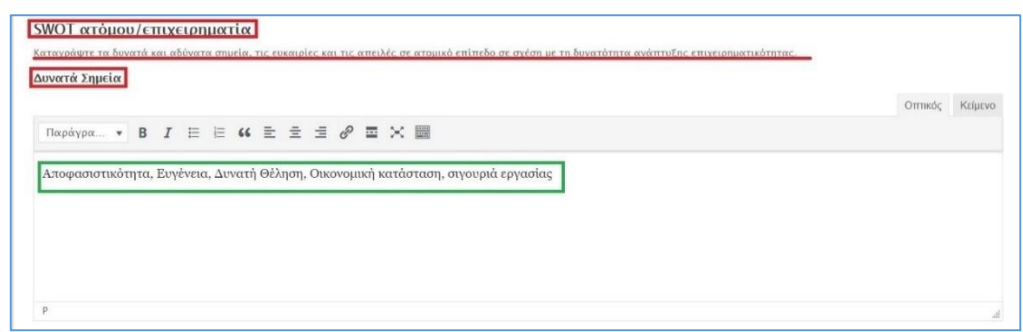

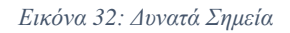

#### <span id="page-31-1"></span><span id="page-31-0"></span>Αδύνατα Σημεία

Για να εντοπίσετε τα Αδύνατα σας σημεία θα μπορούσατε να απαντήσετε σε μια σειρά ερωτήσεων όπως:

- Τι θα μπορούσατε να βελτιώσετε;
- Τι θα πρέπει να αποφύγετε;
- Πού υστερείτε σε πόρους και μέσα έναντι των άλλων;
- Ποια πράγματα βλέπουν οι άνθρωποι γύρω σας σαν αδυναμίες;

Και πάλι, εξετάστε τα αδύνατα σημεία σας τόσο από τη δική σας σκοπιά όσο και από τη σκοπιά των άλλων. Μήπως άλλοι άνθρωποι αντιλαμβάνονται αδυναμίες σας που εσείς δεν βλέπετε; Μήπως συνάδελφοί σας υπερτερούν διαρκώς σε απόδοση σε καίριους τομείς; Είναι καλύτερα να φανείτε τώρα ρεαλιστής και να αντιμετωπίσετε οποιεσδήποτε δυσάρεστες αλήθειες εγκαίρως.

Στην παρακάτω εικόνα εμφανίζεται ένα μικρό παράδειγμα απάντησης που θα μπορούσε να δοθεί.

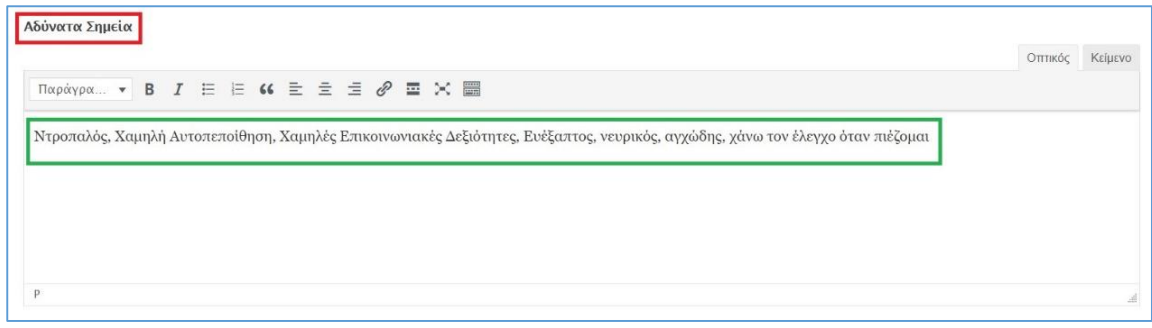

*Εικόνα 33: Αδύντα Σημεία*

#### <span id="page-32-1"></span><span id="page-32-0"></span>Ευκαιρίες

Για να εντοπίσετε τις ευκαιρίες θα μπορούσατε να απαντήσετε σε μια σειρά ερωτήσεων όπως:

- Ποιες καλές ευκαιρίες διαθέτετε;
- Από ποιες τάσεις θα μπορούσατε να επωφεληθείτε;
- Πώς μπορείτε να μετατρέψετε τα ισχυρά σας σημεία σε ευκαιρίες;

Ένας καλός τρόπος για να διερευνηθούν οι ευκαιρίες είναι να εξετάζονται τα ισχυρά σημεία του κάθε ατόμου και να συμπεραίνεται αν αυτά δημιουργούν κάποιες ευκαιρίες. Εναλλακτικά, δύναται να εξετάζονται τα αδύνατα σημεία με σκοπό να κατανοηθεί αν μπορούν να δημιουργηθούν ευκαιρίες εξαλείφοντάς τα.

Στην παρακάτω εικόνα εμφανίζεται ένα μικρό παράδειγμα απάντησης που θα μπορούσε να δοθεί.

<span id="page-32-2"></span>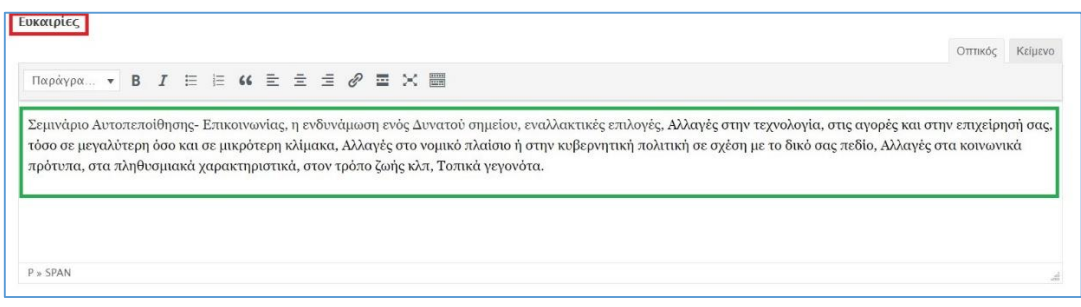

*Εικόνα 34: Ευκαιρίες*

### <span id="page-33-0"></span>Απειλές

Για να εντοπίσετε τις απειλές θα μπορούσατε να απαντήσετε σε μια σειρά ερωτήσεων όπως:

- Ποια εμπόδια αντιμετωπίζετε;
- Ποιες τάσεις θα μπορούσαν να σας βλάψουν;
- Υπάρχουν αλλαγές στην εργασία σας ή στη ζήτηση για τα πράγματα που κάνετε;
- Μήπως οι αλλαγές στην τεχνολογία απειλούν τη θέση σας;
- Τι κάνουν οι ανταγωνιστές σας;
- Μήπως δημιουργούνται απειλές από κάποια από τα αδύνατα σημεία σας;

Στην παρακάτω εικόνα εμφανίζεται ένα μικρό παράδειγμα απάντησης που θα μπορούσε να δοθεί.

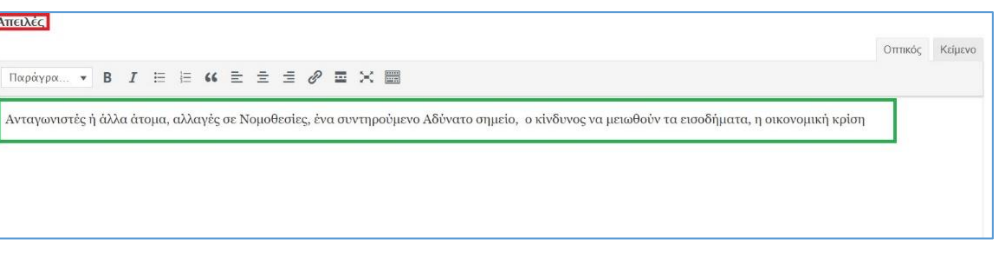

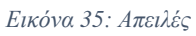

<span id="page-33-1"></span>Στη συνέχεια, με βάση την ανάλυση SWOT, ο ωφελούμενος θα πρέπει να απαντήσει σε μια ερώτηση ανοικτού τύπου με τίτλο *Πλάνο για βελτίωση και ανάπτυξη*. Συγκεκριμένα, θα πρέπει να προτείνει τρόπους και λύσεις μέσω των οποίων οι αρμόδιοι της πλατφόρμας APfSE θα μπορέσουν να μεγιστοποιηθούν τα δυνατά σημεία του, να ανατρέψουν τις αδυναμίες του, να αξιοποιήσουν τις ευκαιρίες και να μειώσουν την επίπτωση των απειλών.

Στην παρακάτω εικόνα εμφανίζεται ένα μικρό παράδειγμα απάντησης που θα μπορούσε να δοθεί.

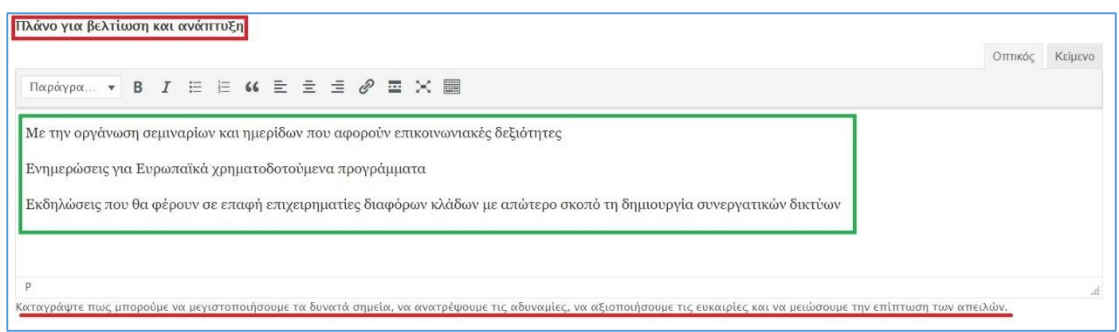

*Εικόνα 36: Πλάνο για βελτίωση και ανάπτυξη*

<span id="page-34-1"></span>Τέλος, ο ωφελούμενος θα πρέπει να περιγράψει την επιχειρηματική ιδέα που τον ενδιαφέρει και θεωρεί ότι μπορεί να αναπτύξει με βάση τις ικανότητες του. Ένα τέτοιο παράδειγμα εμφανίζεται στην παρακάτω εικόνα.

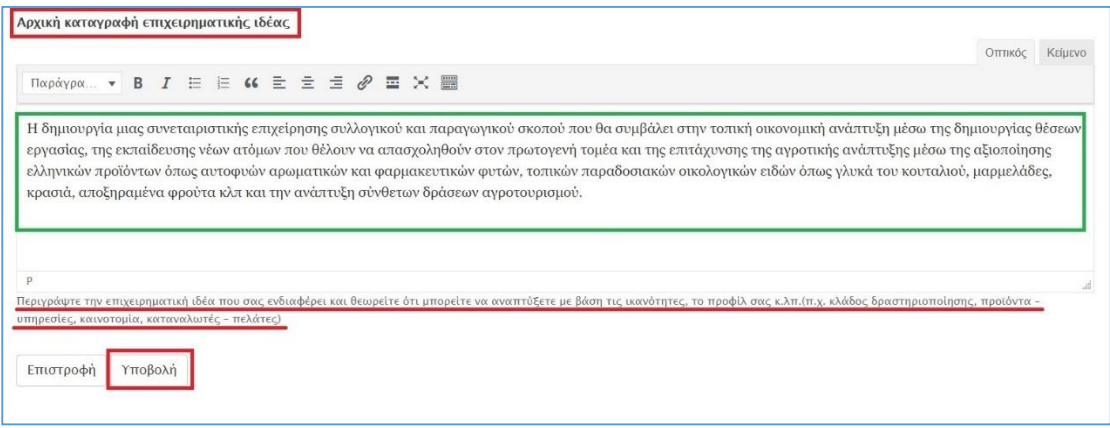

*Εικόνα 37: Καταγραφή επιχερηματικής ιδέας*

<span id="page-34-2"></span>Για την επιτυχή υποβολή όλων των στοιχείων της *Ενότητας 2* στη βάση δεδομένων της πλατφόρμας APfSE, ο ωφελούμενος θα πρέπει να επιλέξει το πεδίο *Υποβολή*.

### <span id="page-34-0"></span>Ενότητα 3

Η *Ενότητα 3*, αποτελείται από τις 5 υποενότητες, *Περιγραφή, Ανάλυση, Πελάτες, Στρατηγική, Διοίκηση*.

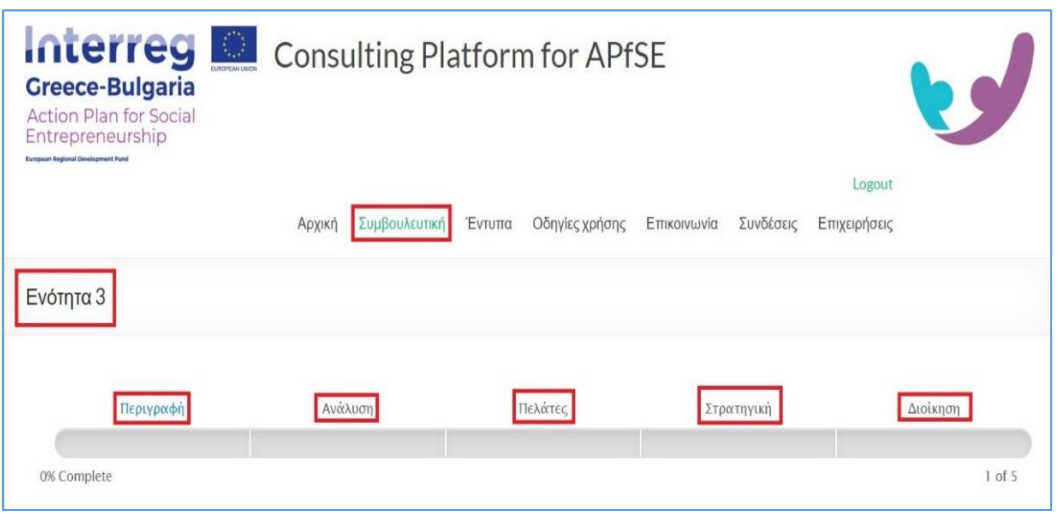

*Εικόνα 38: Ενότητα 3*

<span id="page-35-0"></span>Η υποενότητα *Περιγραφή* αποτελείται από 3 υποπεδία:

- *Περιγραφή της επιχείρησης και του προϊόντος/υπηρεσίας*
- *Τοποθεσία – έδρα της επιχείρησης*
- *Λεπτομέρειες*

Στο υποπεδίο *Λεπτομέρειες* εντάσσονται στοιχεία που αφορούν τις ανάγκες των πελατών που ικανοποιούν τα προϊόντα της επιχείρησης, τα ανταγωνιστικά πλεονεκτήματα και τα μειονεκτήματα των προϊόντων, τα χαρακτηριστικά εκείνα που διαφοροποιούν τα προϊόντα της επιχείρησης έναντι των αντίστοιχων ανταγωνιστικών. Στην παρακάτω εικόνα εμφανίζεται ένα μικρό παράδειγμα απάντησης που θα μπορούσε να δοθεί για τα συγκεκριμένα υποπεδία.

Μετά την συμπλήρωση αυτών των υποπεδίων, ο χρήστης θα πρέπει να επιλέξει το πεδίο *Συνέχεια* για να μεταφερθεί στη δεύτερη υποενότητα.

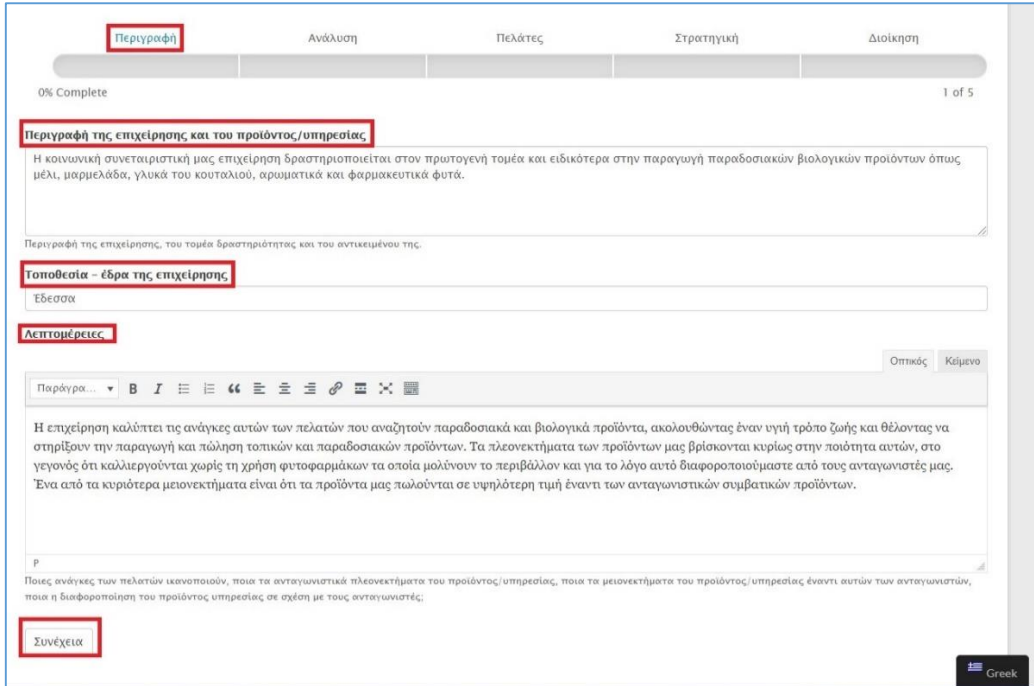

*Εικόνα 39: Περιγραφή της επιχείρησης και του προϊόντος/υπηρεσίας*

<span id="page-36-0"></span>Η δεύτερη υποενότητα με τίτλο *Ανάλυση* περιέχει μια ερώτηση ανοικτού τύπου όπου ο ωφελούμενος θα πρέπει να συμπληρώσει κάποια στοιχεία σχετικά με την ανάλυση της αγοράς του προϊόντος στην οποία δραστηριοποιείται. Ειδικότερα, στοιχεία που αφορούν το Συνολικό μέγεθος κλάδου, τις μελλοντικές τάσεις της αγοράς, τους κυριότερους ανταγωνιστές και τα δυνατά και αδύνατα σημεία ανταγωνιστών εντάσσονται σε αυτή την ερώτηση ανοικτού τύπου. Τέτοια στοιχεία μπορούν να βρεθούν ανάλογα με την αγορά του προϊόντος, στο διαδίκτυο ή σε επίσημους φορείς όπως το Υπουργείο Αγροτικής Ανάπτυξης και Τροφίμων.

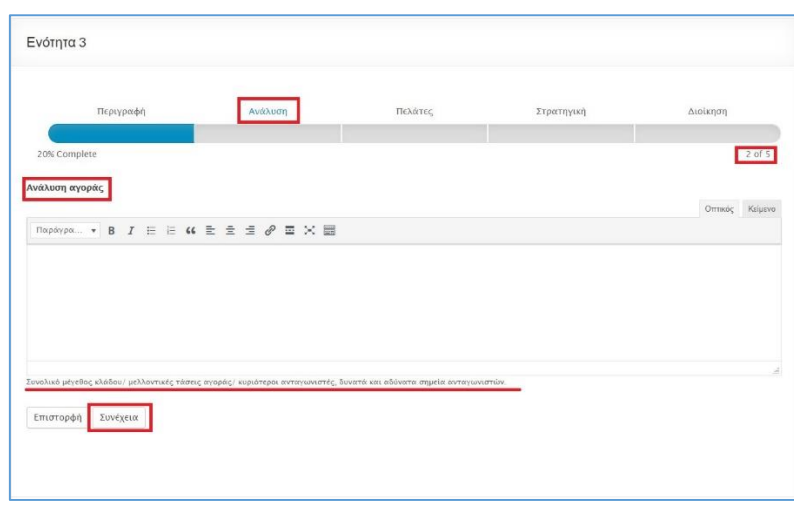

*Εικόνα 40: Ανάλυση αγοράς*

<span id="page-37-0"></span>Μετά τη συμπλήρωση των παραπάνω στοιχείων, ο ωφελούμενος επιλέγει το πεδίο *Συνέχεια* για να μεταφερθεί στην επόμενη υποενότητα.

Η τρίτη υποενότητα με τίτλο *Πελάτες*, περιέχει μια ερώτηση ανοιχτού τύπου που αφορά τις ομάδες ανθρώπων ή επιχειρήσεων που θα αποτελέσουν την πελατειακή βάση της επιχείρησης. Στην υποενότητα αυτή θα πρέπει να γίνει όσο το δυνατόν πιο λεπτομερής περιγραφή με βάση την ηλικία, το φύλο, το εισόδημα, το εκπαιδευτικό επίπεδο, τον κλάδο που ανήκουν οι επιχειρήσεις-πελάτες κ.λπ. Επίσης, θα πρέπει να δοθεί μια σαφής απάντηση στην ερώτηση *«Γιατί θα προτιμήσουν τα προϊόντα/υπηρεσίες της επιχείρησης μας οι πελάτες μας;»*

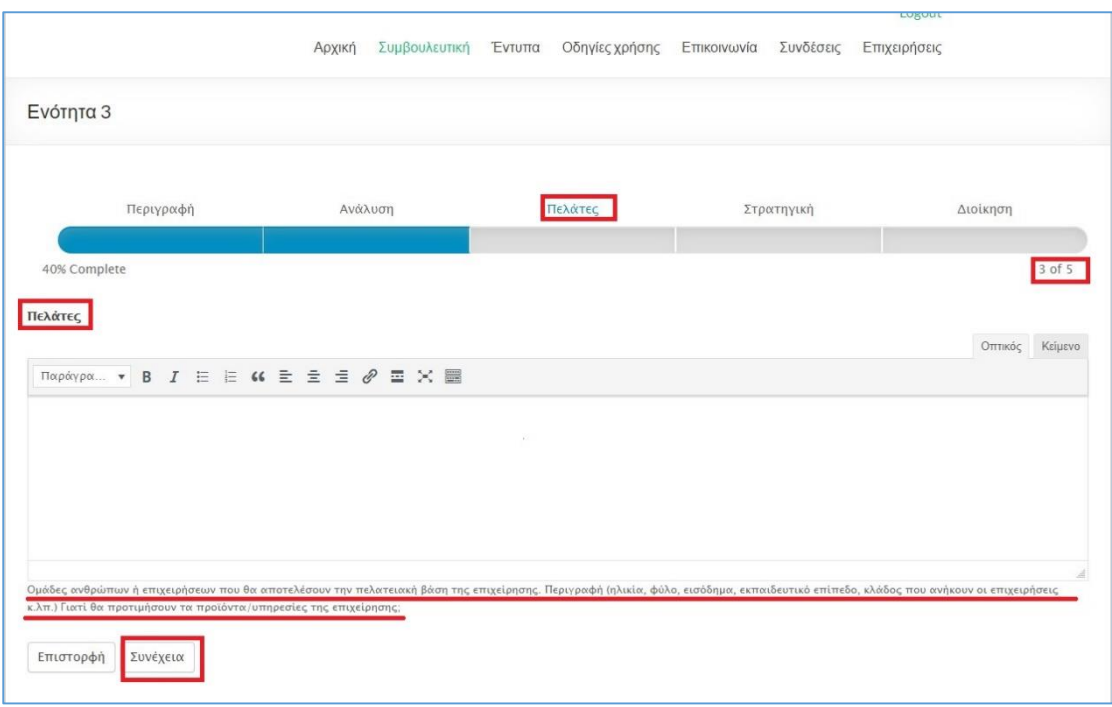

#### *Εικόνα 41: Πελάτες*

<span id="page-38-0"></span>Μετά τη συμπλήρωση των παραπάνω στοιχείων, ο ωφελούμενος επιλέγει το πεδίο *Συνέχεια* για να μεταφερθεί στην επόμενη υποενότητα.

Η τρίτη υποενότητα με τίτλο *Στρατηγική* περιλαμβάνει τέσσερεις ερωτήσεις ανοικτού τύπου αναφορικά με το μείγμα μάρκετινγκ του προϊόντος/υπηρεσίας της επιχείρησης.

Στην πρώτη ερώτηση θα πρέπει να γίνει περιγραφή του τρόπου *διανομής* των προϊόντων/υπηρεσιών. Με τον όρο *διανομή* αναφερόμαστε στα κανάλια διανομής, τη γεωγραφική κάλυψη και την αποθήκευση του προϊόντος. Συγκεκριμένα, οποιοδήποτε προϊόν θα πρέπει να διατίθεται σε ένα μέρος το οποίο διευκολύνει περισσότερο τους πελάτες (πχ κάποιο κατάστημα σε μια κεντρική οδό). Παρόμοια, ένα ιδανικό κανάλι διανομής θα μπορούσε να είναι ένα ηλεκτρονικό κατάστημα στο διαδίκτυο.

Στην παρακάτω εικόνα εμφανίζεται ένα μικρό παράδειγμα απάντησης που θα μπορούσε να δοθεί για τη συγκεκριμένη ερώτηση.

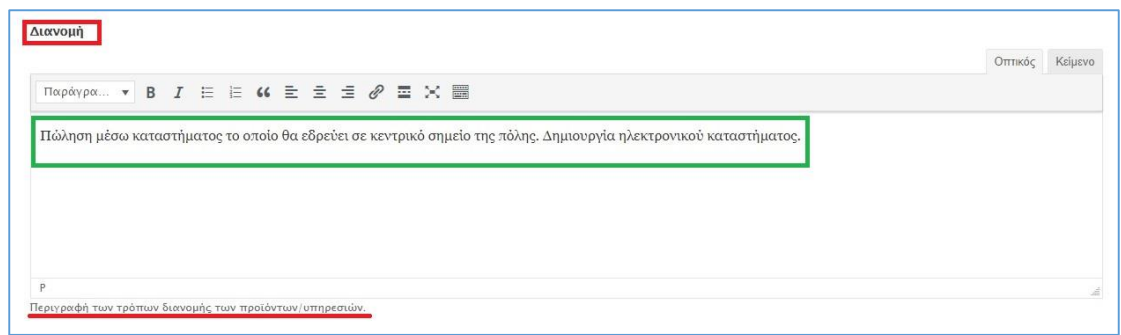

*Εικόνα 42: Διανομή*

<span id="page-39-0"></span>Η δεύτερη ερώτηση αφορά στις ενέργειες που θα γίνουν και τα *εργαλεία επικοινωνίας* που θα χρησιμοποιηθούν για την αποτελεσματική προώθηση του προϊόντος. Τέτοιες ενέργειες μπορεί να είναι η διαφήμιση του προϊόντος σε τηλεόρασή, ραδιόφωνο, κοινωνικά δίκτυα κ.λπ., οι τυχόν προσφορές και εκπτώσεις, οι προσωπικές και απευθείας πωλήσεις.

Στην παρακάτω εικόνα εμφανίζεται ένα μικρό παράδειγμα απάντησης που θα μπορούσε να δοθεί για τη συγκεκριμένη ερώτηση.

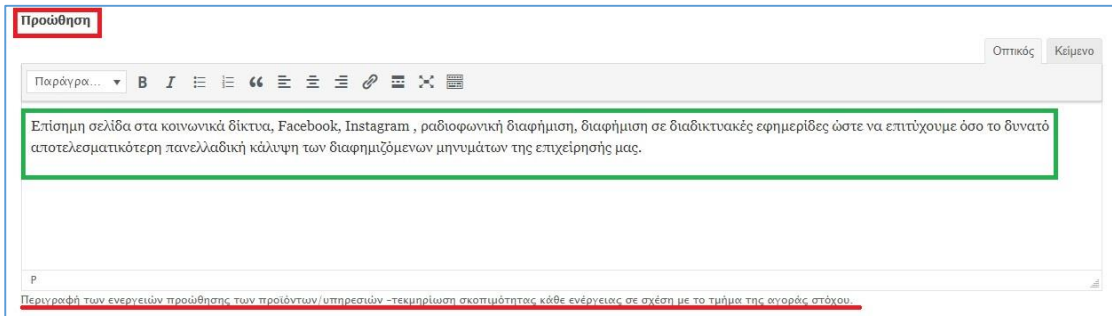

*Εικόνα 43: Προώθηση*

<span id="page-39-1"></span>Η τρίτη ερώτηση αφορά την *τιμολόγηση* του προϊόντος. Συγκεκριμένα, περιλαμβάνει χαρακτηριστικά όπως την τιμή, το ποσοστό έκπτωσης, την περίοδο και τους όρους πληρωμής. Αξίζει να σημειωθεί ότι το εκάστοτε προϊόν θα πρέπει να πωλείται σε τιμή που ανταποκρίνεται στην αξία του, ώστε η επιχείρηση να μπορεί να καταγράφει κέρδη.

Στην παρακάτω εικόνα εμφανίζεται ένα μικρό παράδειγμα απάντησης που θα μπορούσε να δοθεί για τη συγκεκριμένη ερώτηση.

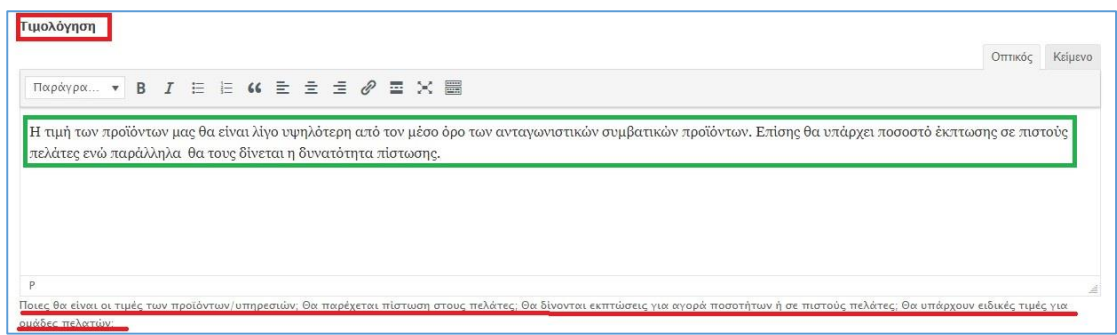

*Εικόνα 44: Τιμολόγηση*

<span id="page-40-0"></span>Η τελευταία ερώτηση αφορά τον προσδιορισμό των προμηθευτών της επιχείρησής μας. Στην παρακάτω εικόνα εμφανίζεται ένα μικρό παράδειγμα απάντησης που θα μπορούσε να δοθεί για τη συγκεκριμένη ερώτηση.

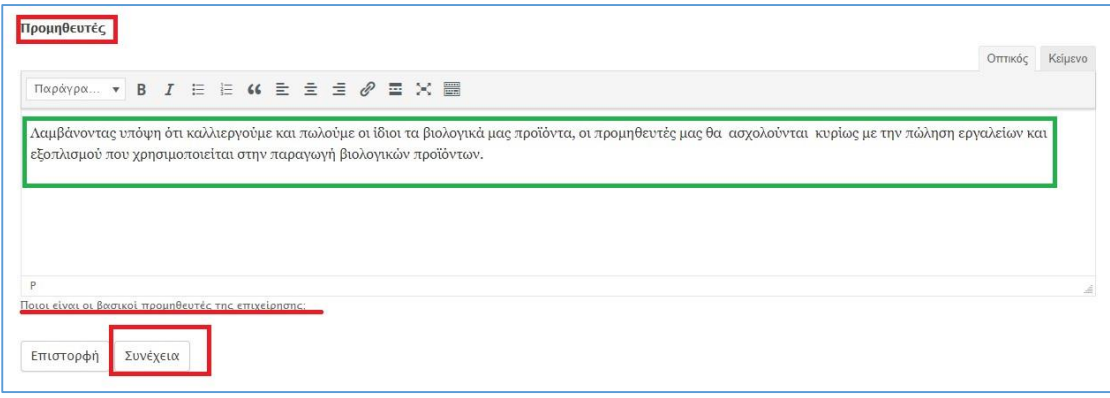

*Εικόνα 45: Προμηθευτές*

<span id="page-40-1"></span>Μετά τη συμπλήρωση των παραπάνω στοιχείων, ο ωφελούμενος επιλέγει το πεδίο *Συνέχεια* για να μεταφερθεί στην τελευταία υποενότητα.

Η τελευταία υποενότητα αφορά τη Διοίκηση της επιχείρησης. Στο πεδίο αυτό θα πρέπει να δοθούν πληροφορίες σχετικά με το οργανόγραμμα της επιχείρησης και τα επιθυμητά προσόντα του προσωπικού. Στην παρακάτω εικόνα εμφανίζεται ένα μικρό παράδειγμα απάντησης που θα μπορούσε να δοθεί για τη συγκεκριμένη ερώτηση.

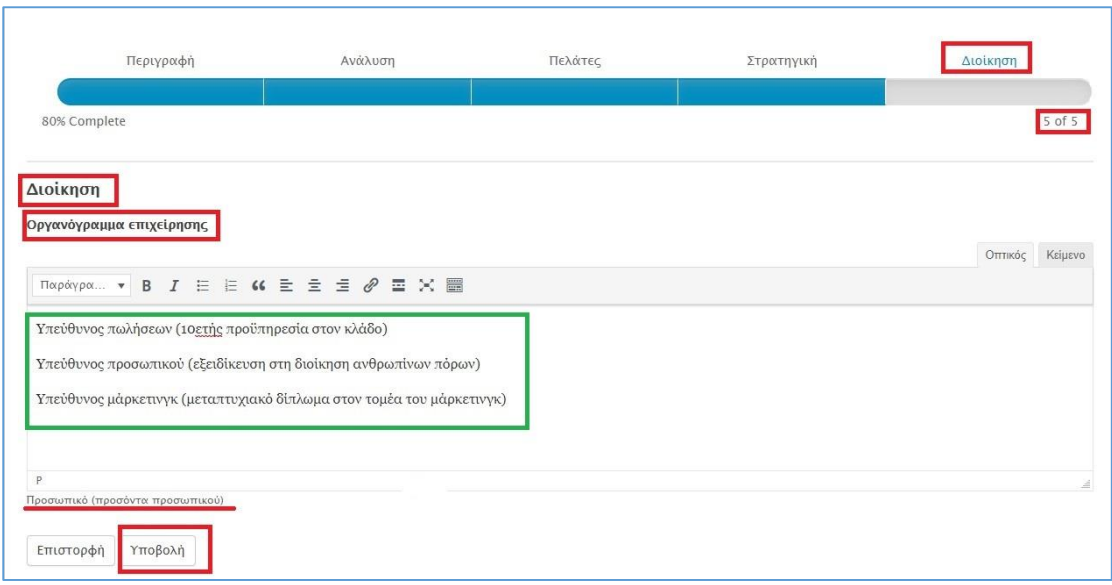

*Εικόνα 46: Διοίκηση και Οργανόγραμμα επιχείρησης*

<span id="page-41-1"></span>Για την επιτυχή υποβολή όλων των στοιχείων της Ενότητας 3 στη βάση δεδομένων της πλατφόρμας APfSE, ο ωφελούμενος θα πρέπει να επιλέξει το πεδίο *Υποβολή*.

### <span id="page-41-0"></span>Αποσύνδεση από την Πλατφόρμα APfSE

Για να αποσυνδεθεί ο χρήστης από την πλατφόρμα APfSE οδηγεί το βέλος του ποντικιού στο πεδίο χαιρετισμού (Γεια σου, ofeloumenos) που βρίσκεται στην επάνω δεξιά γωνία χωρίς να κάνει «κλικ», και στη συνέχεια επιλέγει το πεδίο *Αποσύνδεση* κάνοντας «κλικ» πάνω σε αυτό.

<span id="page-41-2"></span>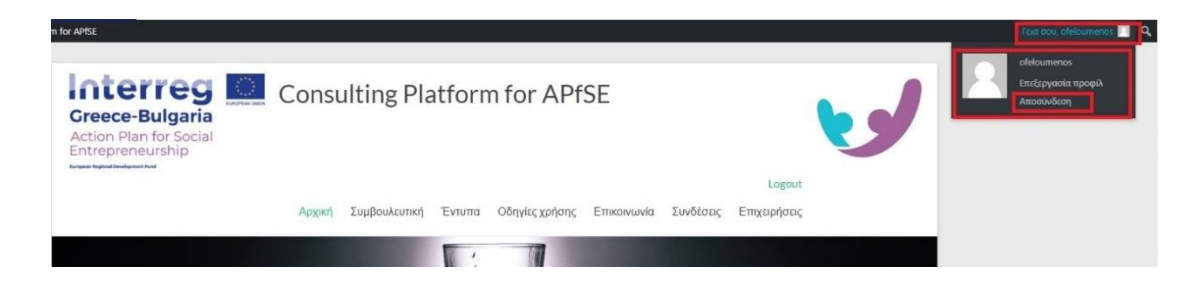

*Εικόνα 47: Αποσύνδεση χρήστη*